# Data ONTAP® 7.3 **Software Setup Guide**

NetApp, Inc. 495 East Java Drive Sunnyvale, CA 94089 USA Telephone: +1 (408) 822-6000 Fax: +1 (408) 822-4501 Support telephone: +1 (888) 4-NETAPP Documentation comments: doccomments@netapp.com Information Web: http://www.netapp.com

Part number 210-04503\_A0 **Updated for Data ONTAP 7.3.2 on 17 August 2009**

# **Contents**

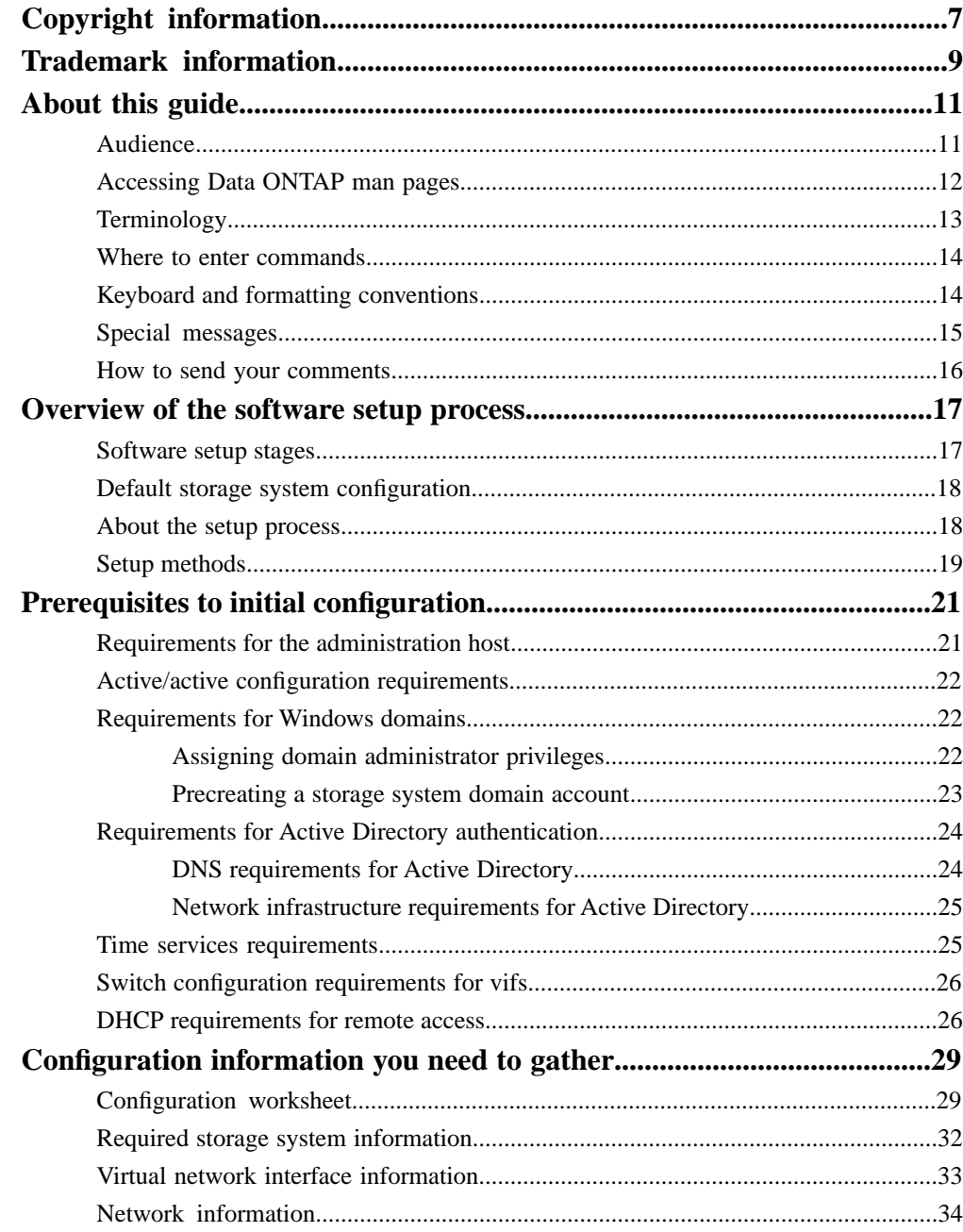

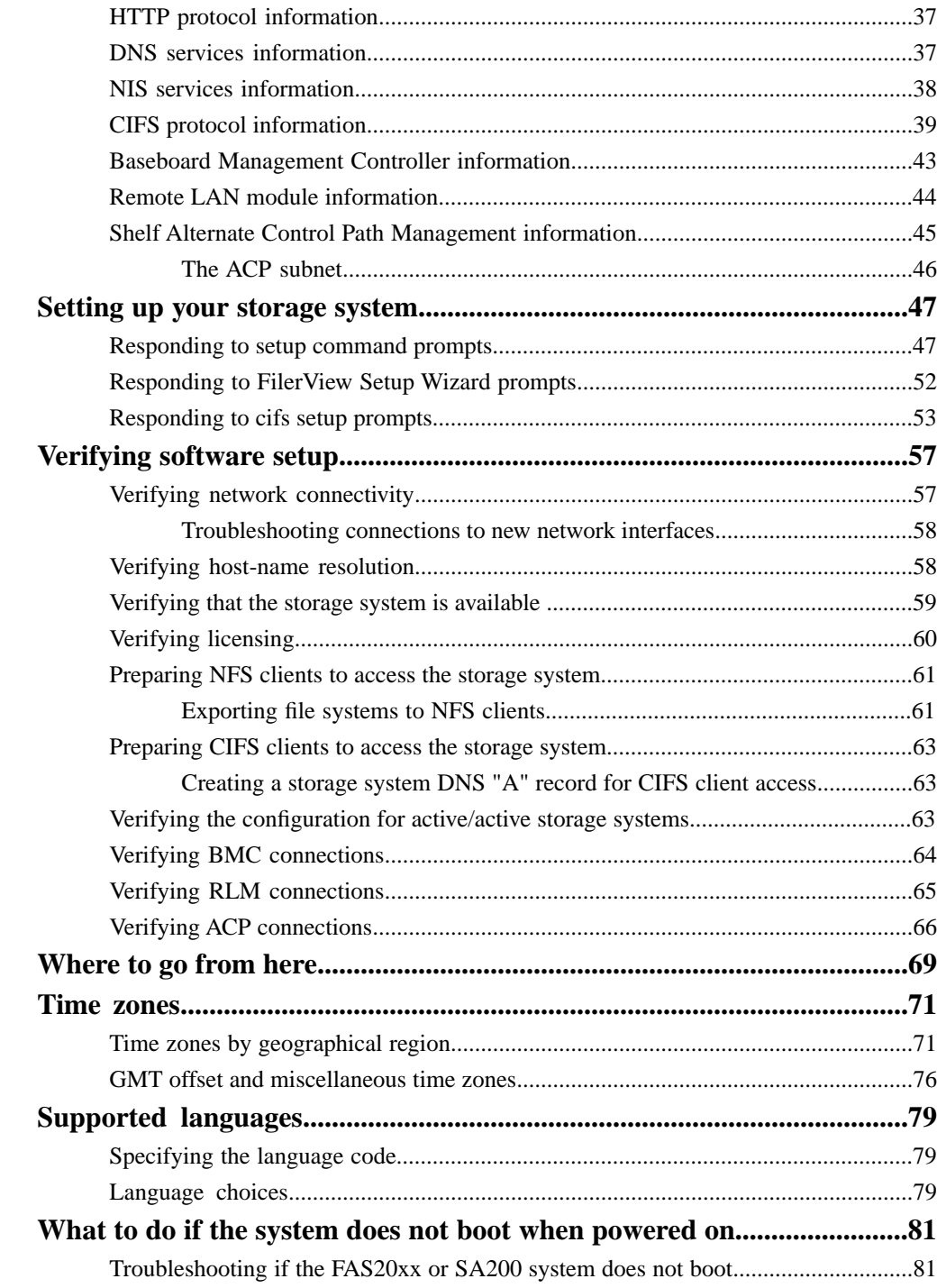

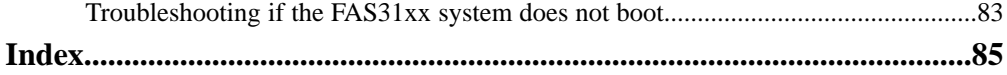

# <span id="page-6-0"></span>**Copyright information**

Copyright © 1994–2009 NetApp, Inc. All rights reserved. Printed in the U.S.A.

No part of this document covered by copyright may be reproduced in any form or by any means—graphic, electronic, or mechanical, including photocopying, recording, taping, or storage in an electronic retrieval system—without prior written permission of the copyright owner.

Software derived from copyrighted NetApp material is subject to the following license and disclaimer:

THIS SOFTWARE IS PROVIDED BY NETAPP "AS IS" AND WITHOUT ANY EXPRESS OR IMPLIED WARRANTIES, INCLUDING, BUT NOT LIMITED TO, THE IMPLIED WARRANTIES OF MERCHANTABILITY AND FITNESS FOR A PARTICULAR PURPOSE, WHICH ARE HEREBY DISCLAIMED. IN NO EVENT SHALL NETAPP BE LIABLE FOR ANY DIRECT, INDIRECT, INCIDENTAL, SPECIAL, EXEMPLARY, OR CONSEQUENTIAL DAMAGES (INCLUDING, BUT NOT LIMITED TO, PROCUREMENT OF SUBSTITUTE GOODS OR SERVICES; LOSS OF USE, DATA, OR PROFITS; OR BUSINESS INTERRUPTION) HOWEVER CAUSED AND ON ANY THEORY OF LIABILITY, WHETHER IN CONTRACT, STRICT LIABILITY, OR TORT (INCLUDING NEGLIGENCE OR OTHERWISE) ARISING IN ANY WAY OUT OF THE USE OF THIS SOFTWARE, EVEN IF ADVISED OF THE POSSIBILITY OF SUCH DAMAGE.

NetApp reserves the right to change any products described herein at any time, and without notice. NetApp assumes no responsibility or liability arising from the use of products described herein, except as expressly agreed to in writing by NetApp. The use or purchase of this product does not convey a license under any patent rights, trademark rights, or any other intellectual property rights of NetApp.

The product described in this manual may be protected by one or more U.S.A. patents, foreign patents, or pending applications.

RESTRICTED RIGHTS LEGEND: Use, duplication, or disclosure by the government is subject to restrictions as set forth in subparagraph  $(c)(1)(ii)$  of the Rights in Technical Data and Computer Software clause at DFARS 252.277-7103 (October 1988) and FAR 52-227-19 (June 1987).

## <span id="page-8-0"></span>**Trademark information**

All applicable trademark attribution is listed here.

NetApp, the Network Appliance logo, the bolt design, NetApp-the Network Appliance Company, Cryptainer, Cryptoshred, DataFabric, DataFort, Data ONTAP, Decru, FAServer, FilerView, FlexClone, FlexVol, Manage ONTAP, MultiStore, NearStore, NetCache, NOW NetApp on the Web, SANscreen, SecureShare, SnapDrive, SnapLock, SnapManager, SnapMirror, SnapMover, SnapRestore, SnapValidator, SnapVault, Spinnaker Networks, SpinCluster, SpinFS, SpinHA, SpinMove, SpinServer, StoreVault, SyncMirror, Topio, VFM, and WAFL are registered trademarks of NetApp, Inc. in the U.S.A. and/or other countries. gFiler, Network Appliance, SnapCopy, Snapshot, and The evolution of storage are trademarks of NetApp, Inc. in the U.S.A. and/or other countries and registered trademarks in some other countries. The NetApp arch logo; the StoreVault logo; ApplianceWatch; BareMetal; Camera-to-Viewer; ComplianceClock; ComplianceJournal; ContentDirector; ContentFabric; EdgeFiler; FlexShare; FPolicy; Go Further, Faster; HyperSAN; InfoFabric; Lifetime Key Management, LockVault; NOW; ONTAPI; OpenKey, RAID-DP; ReplicatorX; RoboCache; RoboFiler; SecureAdmin; Serving Data by Design; Shadow Tape; SharedStorage; Simplicore; Simulate ONTAP; Smart SAN; SnapCache; SnapDirector; SnapFilter; SnapMigrator; SnapSuite; SohoFiler; SpinMirror; SpinRestore; SpinShot; SpinStor; vFiler; VFM Virtual File Manager; VPolicy; and Web Filer are trademarks of NetApp, Inc. in the U.S.A. and other countries. NetApp Availability Assurance and NetApp ProTech Expert are service marks of NetApp, Inc. in the U.S.A.

IBM, the IBM logo, and ibm.com are trademarks or registered trademarks of International Business Machines Corporation in the United States, other countries, or both. A complete and current list of other IBM trademarks is available on the Web at http://www.ibm.com/legal/copytrade.shtml.

Apple is a registered trademark and QuickTime is a trademark of Apple, Inc. in the U.S.A. and/or other countries. Microsoft is a registered trademark and Windows Media is a trademark of Microsoft Corporation in the U.S.A. and/or other countries. RealAudio, RealNetworks, RealPlayer, RealSystem, RealText, and RealVideo are registered trademarks and RealMedia, RealProxy, and SureStream are trademarks of RealNetworks, Inc. in the U.S.A. and/or other countries.

All other brands or products are trademarks or registered trademarks of their respective holders and should be treated as such.

NetApp, Inc. is a licensee of the CompactFlash and CF Logo trademarks.

NetCache is certified RealSystem compatible.

# <span id="page-10-0"></span>**About this guide**

You can use your product more effectively when you understand this document's intended audience and the conventions that this document uses to present information.

This document describes how to set up and configure storage systems that run Data ONTAP software. It covers all supported storage system models.

#### **Next topics**

*[Audience](#page-10-1)* on page 11 *[Accessing Data ONTAP man pages](#page-11-0)* on page 12 *[Terminology](#page-12-0)* on page 13 *[Where to enter commands](#page-13-0)* on page 14 *[Keyboard and formatting conventions](#page-13-1)* on page 14 *[Special messages](#page-14-0)* on page 15 *[How to send your comments](#page-15-0)* on page 16

### <span id="page-10-1"></span>**Audience**

This document is written with certain assumptions about your technical knowledge and experience.

This document is for system administrators who are familiar with operating systems that run on the storage system's clients.

It also assumes that you are familiar with how to configure the storage system and how Network File System (NFS), Common Internet File System (CIFS), and Hypertext Transport Protocol (HTTP) are used for file sharing or transfers. This guide doesn't cover basic system or network administration topics, such as IP addressing, routing, and network topology.

If you are installing new storage systems, this is the correct guide for you. If you are unsure, use the following table to decide which guide to read.

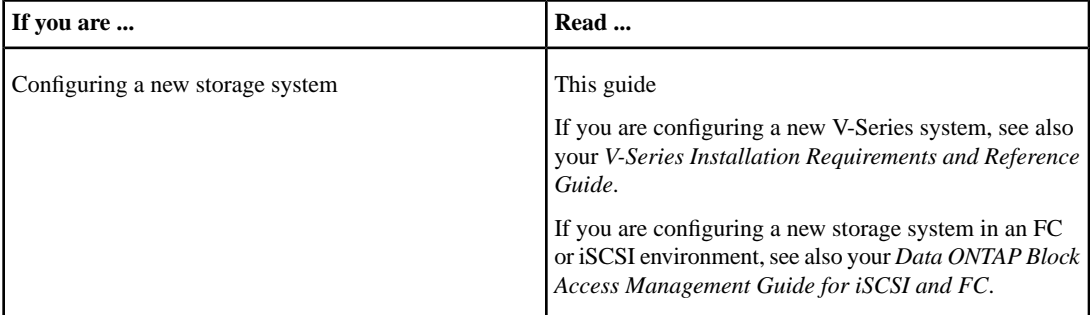

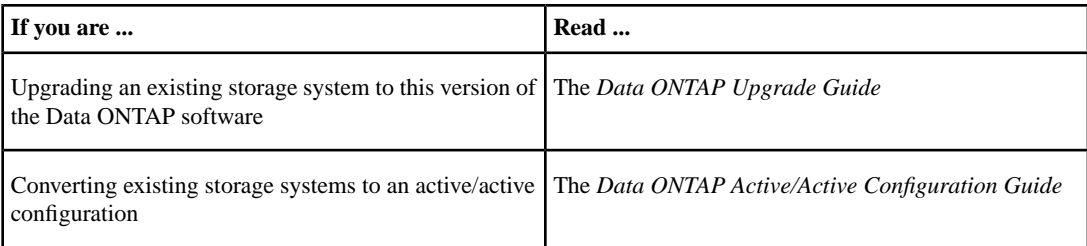

### <span id="page-11-0"></span>**Accessing Data ONTAP man pages**

You can use the Data ONTAP manual (man) pages to access technical information.

#### **About this task**

Data ONTAP manual pages are available for the following types of information. They are grouped into sections according to standard UNIX naming conventions.

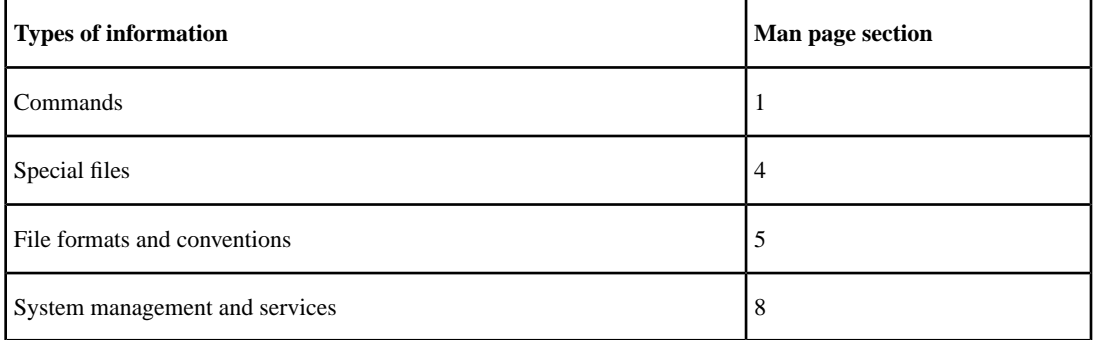

### **Step**

- **1.** View man pages in the following ways:
	- Enter the following command at the storage system command line:

#### **man** *command\_or\_file\_name*

- Click the manual pages button on the main Data ONTAP navigational page in the FilerView user interface.
- Use the *Commands: Manual Page Reference*, Volumes 1 and 2 (which can be downloaded or ordered through the NOW site).

**Note:** All Data ONTAP man pages are stored on the storage system in files whose names are prefixed with the string "na\_" to distinguish them from client man pages. The prefixed names are used to distinguish storage system man pages from other man pages and sometimes appear in the NAME field of the man page, but the prefixes are not part of the command, file, or services.

### <span id="page-12-0"></span>**Terminology**

To understand the concepts in this document, you might need to know how certain terms are used.

#### **Storage terms**

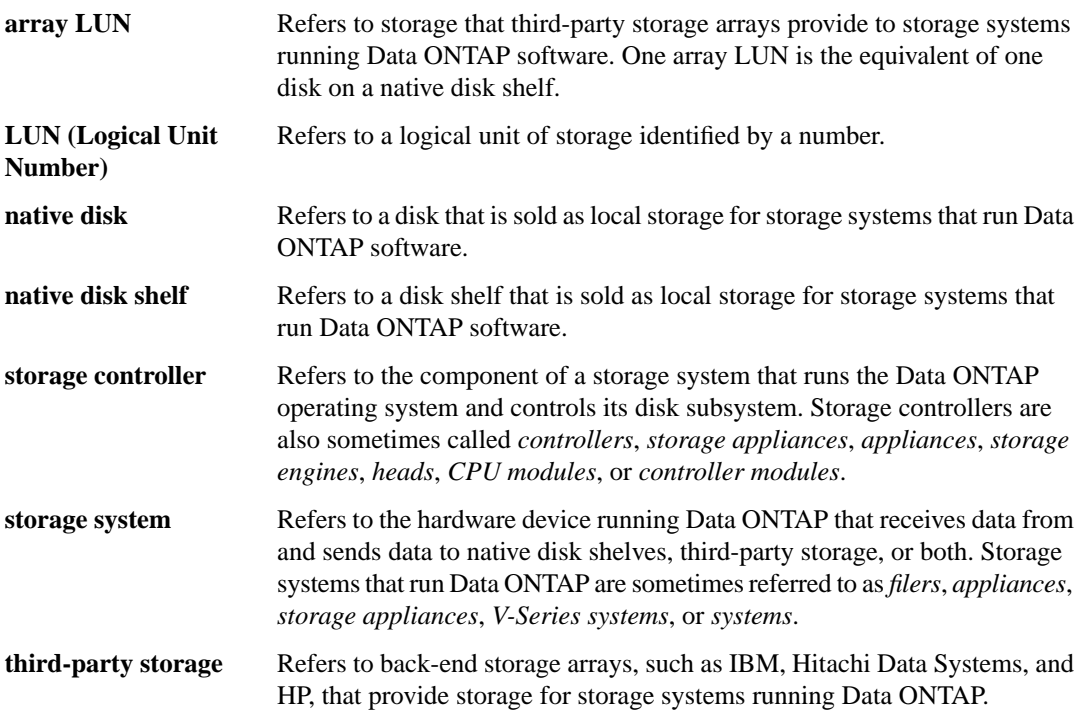

#### **Cluster and high-availability terms**

In the Data ONTAP 7.2 and 7.3 release families, refers to a pair of storage systems (sometimes called *nodes*) configured to serve data for each other if one of the two **active/active configuration** systems stops functioning. Also sometimes referred to as *active/active pairs*. In the Data ONTAP 7.1 release family and earlier releases, this functionality is referred to as a *cluster*.

In the Data ONTAP 7.1 release family and earlier releases, refers to a pair of storage systems (sometimes called *nodes*) configured to serve data for each other if one **cluster**

of the two systems stops functioning. In the Data ONTAP 7.3 and 7.2 release families, this functionality is referred to as an *active/active configuration*.

### <span id="page-13-0"></span>**Where to enter commands**

You can use your product more effectively when you understand how this document uses command conventions to present information.

You can perform common administrator tasks in one or more of the following ways:

- You can enter commands either at the system console or from any client computer that can obtain access to the storage system using a Telnet or Secure Shell (SSH) session. In examples that illustrate command execution, the command syntax and output shown might differ from what you enter or see displayed, depending on your version of the operating system.
- You can use the FilerView graphical user interface.
- You can enter Windows, ESX, HP-UX, AIX, Linux, and Solaris commands at the applicable client console.

In examples that illustrate command execution, the command syntax and output shown might differ from what you enter or see displayed, depending on your version of the operating system.

- You can use the client graphical user interface. Your product documentation provides details about how to use the graphical user interface.
- You can enter commands either at the switch console or from any client that can obtain access to the switch using a Telnet session.

In examples that illustrate command execution, the command syntax and output shown might differ from what you enter or see displayed, depending on your version of the operating system.

### <span id="page-13-1"></span>**Keyboard and formatting conventions**

You can use your product more effectively when you understand how this document uses keyboard and formatting conventions to present information.

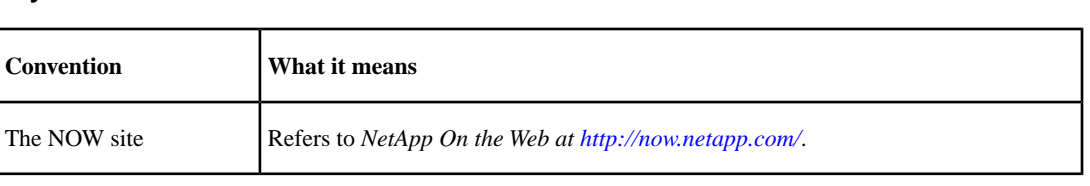

### **Keyboard conventions**

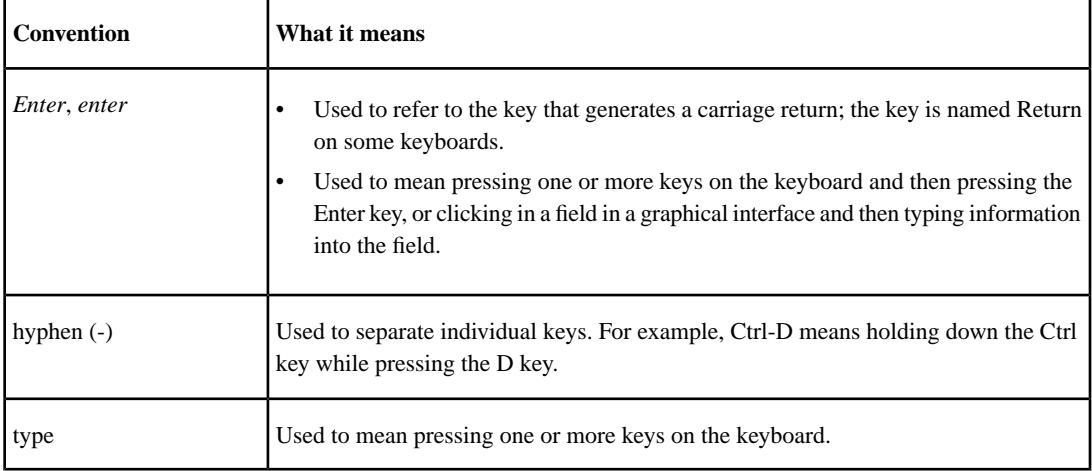

### **Formatting conventions**

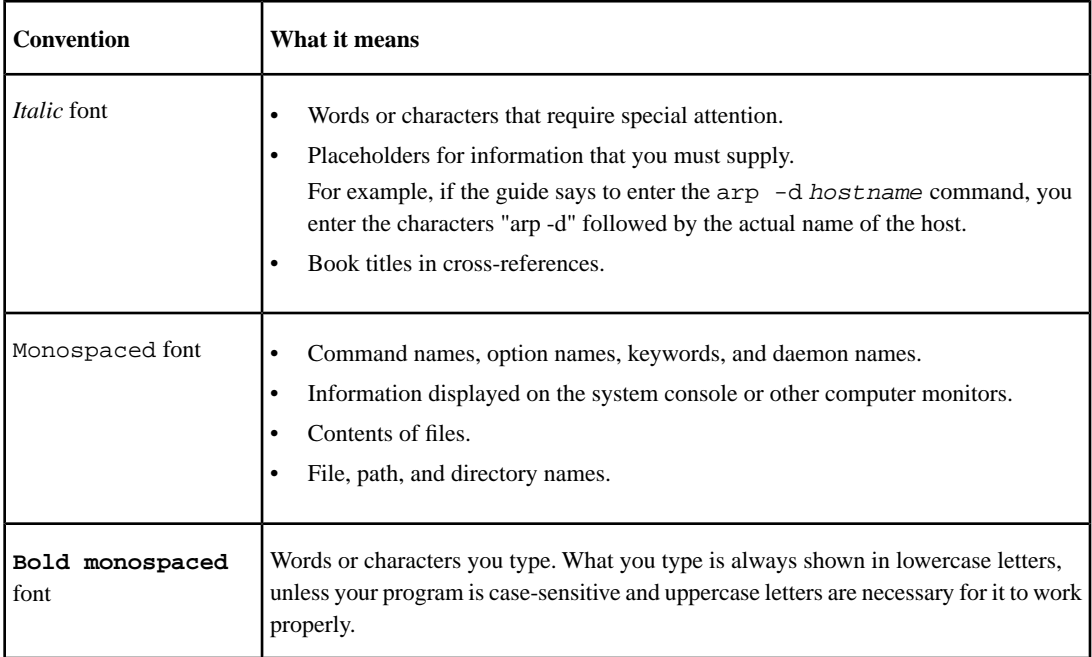

## <span id="page-14-0"></span>**Special messages**

This document might contain the following types of messages to alert you to conditions that you need to be aware of.

**Note:** A note contains important information that helps you install or operate the system efficiently.

**Attention:** An attention notice contains instructions that you must follow to avoid a system crash, loss of data, or damage to the equipment.

### <span id="page-15-0"></span>**How to send your comments**

You can help us to improve the quality of our documentation by sending us your feedback.

Your feedback is important in helping us to provide the most accurate and high-quality information. If you have suggestions for improving this document, send us your comments by e-mail to doccomments@netapp.com. To help us direct your comments to the correct division, include in the subject line the name of your product and the applicable operating system. For example, *FAS6070—Data ONTAP 7.3*, or *Host Utilities—Solaris*, or *Operations Manager 3.8—Windows*.

## <span id="page-16-0"></span>**Overview of the software setup process**

The software setup process consists of satisfying environmental prerequisites, gathering configuration information, entering configuration information at setup prompts, and verifying initial configuration parameters.

#### **Next topics**

*[Software setup stages](#page-16-1)* on page 17 *[Default storage system configuration](#page-17-0)* on page 18 *[About the setup process](#page-17-1)* on page 18 *[Setup methods](#page-18-0)* on page 19

### <span id="page-16-1"></span>**Software setup stages**

The software setup process for your new storage system requires several steps after you have completed hardware setup.

### **Before you begin**

This guide assumes that you have already prepared the physical site for your new storage system and that you have racked and cabled storage system hardware according to the following documents:

- *Site Requirements Guide*
- *Installation and Setup Instructions*
- *Data ONTAP Active/Active Configuration Guide*

**Note:** The *Data ONTAP Active/Active Configuration Guide* also includes important information about active/active configuration prerequisites and verification procedures that you will need to consult during the software setup process.

#### **Steps**

- **1.** Ensure that your network and storage environment meets storage system requirements.
- **2.** Gather system configuration information and record it in the worksheet provided.
- **3.** Power on the new system.
- **4.** Enter the information you gathered according to your preferred setup method.
- **5.** Verify that basic system functionality has been configured correctly.
- **6.** Configure system features and provision your features as described in relevant documents of the Data ONTAP library.

#### **Related concepts**

*[Prerequisites to initial configuration](#page-20-0)* on page 21 *[Configuration information you need to gather](#page-28-0)* on page 29

#### **Related tasks**

*[Setting up your storage system](#page-46-0)* on page 47 *[Verifying software setup](#page-56-0)* on page 57

### **Related information**

*[Data ONTAP Information Library -](http://now.netapp.com/NOW/knowledge/docs/ontap/ontap_index.shtml) [now.netapp.com/NOW/knowledge/docs/ontap/ontap\\_index.shtml](http://now.netapp.com/NOW/knowledge/docs/ontap/ontap_index.shtml)*

### <span id="page-17-0"></span>**Default storage system configuration**

Before your storage system was shipped to you, a series of tasks was performed to configure your storage system for use. These tasks simplify the setup process for you and ensure that you can run the setup script on systems.

The following tasks were performed:

- Your storage system was configured with either an aggregate and FlexVol root volume or with a traditional root volume, depending on your needs and the purchase agreement.
- Licenses for protocols and features (such as CIFS, NFS, and controller failover) you have purchased were installed on your system.
- <span id="page-17-1"></span>• Bootloader files and firmware updates, including primary and secondary BIOS images, were installed on the boot device that shipped with your system.

### **About the setup process**

The software setup process collects information that enables the storage system to serve data in your environment.

When Data ONTAP software is installed on your new storage system, the following files are not populated:

- /etc/rc
- /etc/exports
- /etc/hosts
- /etc/hosts.equiv
- /etc/nsswitch.conf

• /etc/resolv.conf

When your new system is powered on for the first time, you can enter configuration values to populate these files and to configure the installed functionality of your system, depending on your system's hardware configuration and licensed features.

You have the option to enter configuration values manually in the CLI, enter configuration values manually in a graphical interface, or have configuration values populated from information in a DHCP server, depending on the setup method you select. You can also choose to enter all initial configuration values during the setup process or to enter only essential networking values and complete initial configuration at a later time.

### <span id="page-18-0"></span>**Setup methods**

You can provide initial setup configuration values through the CLI or through a graphical interface. These methods require a serial console connection, or a network connection and a DHCP server.

The most common method to set up a new system is to enter configuration values at the storage system CLI in a serial console session.

When you boot your system for the first time, a DHCP broadcast is issued from the management port (e0M, if your system has one) or from the first onboard network interface (usually e0a). If there is no response to the DHCP broadcast, the setup command begins to run automatically on the system console. You can also elect to disregard a DHCP server response and enter configuration values at the CLI.

The setup script collects information to populate configuration files and to configure the installed functionality of your system. After the setup command begins to run on the system console, you can choose whether to continue setup at the console or using a Web browser. You might also be prompted to respond to setup commands for other system features.

There are several alternatives to a serial console session for initial configuration, all requiring a network connection and correctly configured DHCP server. If you have configured a DHCP server in your environment, it will respond to the DHCP broadcast with an IP address. If you accept the assigned address, you can connect to the storage system using one of the following methods:

• FilerView Setup Wizard

You can connect to the storage system's built-in Web server and enter setup values in the graphical FilerView setup screens.

• System Manager

If you have installed System Manager software on a Windows client system, you can enter setup values at the System Manager console.

**Note:** System Manager provides setup and management capabilities for SAN and NAS environments from a Microsoft Windows system. You can use System Manager to quickly and efficiently set up storage systems that are single or in an active/active configuration. You can also use System Manager to configure all protocols, such as NFS, CIFS, FCP, and iSCSI, supply provisions for file sharing and applications, and monitor and manage your storage system. For more information about System Manager, see the NOW site.

• Telnet client

You can enter setup values at the CLI during a Telnet session.

### **Related information**

*[Management Software: System Manager](http://www.netapp.com/us/products/management-software/system-manager.html)*

## <span id="page-20-0"></span>**Prerequisites to initial configuration**

Before you begin the software setup process, you must ensure that you have prepared your network and storage environment for your new storage system.

#### **Next topics**

*[Requirements for the administration host](#page-20-1)* on page 21 *[Active/active configuration requirements](#page-21-0)* on page 22 *[Requirements for Windows domains](#page-21-1)* on page 22 *[Requirements for Active Directory authentication](#page-23-0)* on page 24 *[Time services requirements](#page-24-1)* on page 25 *[Switch configuration requirements for vifs](#page-25-0)* on page 26 *[DHCP requirements for remote access](#page-25-1)* on page 26

### <span id="page-20-1"></span>**Requirements for the administration host**

You should designate a CIFS or NFS client workstation as an administration host to limit access to the storage system's root file system, to provide a text editor to edit configuration files, or to provide the ability to administer a storage system remotely.

During the setup process, you are prompted to designate a workstation on the network as an administration host. For more information about administration hosts, see the *Data ONTAP System Administration Guide*.

CIFS and NFS client workstations can serve as administration hosts, with these requirements and privileges:

• If you plan to use a CIFS client to manage the storage system, the CIFS client must support the telnet and rsh commands.

You can edit configuration files from any CIFS client as long as you connect to the storage system as root or Administrator.

- If you plan to use an NFS client to manage the storage system, the NFS client must meet the following requirements:
	- Support a text editor that can display and edit text files containing lines ending with the newline character
	- Support the telnet and rsh commands
	- Support the mounting of directories using the NFS protocol

When connecting from an NFS client, the administrator operates as root.

**Attention:** If you change the name or IP address of an administration host on a storage system that has already been set up and configured, the /etc/exports files will be overwritten on system reboot.

### <span id="page-21-0"></span>**Active/active configuration requirements**

For information about preparing your environment for a new active/active pair, see the *Data ONTAP Active/Active Configuration Guide*.

### <span id="page-21-1"></span>**Requirements for Windows domains**

If you are joining your system to a Windows domain, the storage system administrator account must have permissions to add the system to an Active Directory domain. It might also be necessary to precreate a domain account for your new system before initial setup.

Permissions for adding a storage system to an Active Directory domain are the same as permissions required for adding any Windows server.

**Note:** When you run cifs setup, a Windows directory account is automatically created, unless you intend to use Windows NT4-style authentication. To use Windows NT4-style authentication, you must create a domain account using Windows tools before you run cifs setup. If you do not do this, cifs setup will terminate, prompting you to create the domain account.

#### <span id="page-21-2"></span>**Next topics**

*[Assigning domain administrator privileges](#page-21-2)* on page 22 *[Precreating a storage system domain account](#page-22-0)* on page 23

### **Assigning domain administrator privileges**

Before adding a storage system to a Windows Active Directory domain, organizational unit (OU), or other Active Directory container object, you need to make sure the storage system administrator account has sufficient privileges and permissions to add a Windows Active Directory server to that domain or object.

#### **About this task**

When the cifs setup program adds the storage system to an Active Directory environment, it creates an Active Directory domain and joins the storage system's computer account to that domain. Before this happens, you need to assign permissions on certain domain objects.

**Note:** The following steps describe the procedure on a Windows 2000 Server. Details of this procedure might vary on other Windows server versions.

### **Steps**

- **1.** In the Active Directory Users and Computers View menu, ensure that the Advanced Features menu item is selected.
- **2.** In the Active Directory tree, select the OU for your storage system.
- **3.** Select the user or group that will add the storage system to the domain.
- **4.** In the Permissions list, ensure that the following check boxes are enabled:
	- Change Password
	- Write Public Information
	- Create Computer Objects

### <span id="page-22-0"></span>**Precreating a storage system domain account**

If your security structure does not allow you to assign the setup program the necessary permissions to create the storage system domain account, or if you intend to use Windows NT4-style authentication, you must create the storage system domain account before cifs setup is run.

### **About this task**

If you create the storage system domain account before cifs setup is run, follow these guidelines:

- You do not need to assign the Create Computer Objects permission.
- You can assign permissions specifically on the storage system domain account, instead of assigning them on the storage system container.

### **Steps**

- **1.** In the Active Directory Users and Computers View menu, ensure that the Advanced Features menu item is selected.
- **2.** In the Active Directory tree, locate the OU for your storage system, right-click, and choose New > Computer.
- **3.** Enter the storage system (domain account) name.

Make a note of the storage system name you entered, to ensure that you enter it correctly when you run cifs setup later.

- **4.** In the "add this computer to the domain" field, specify the name of the storage system administrator account.
- **5.** Right-click the computer account you just created, and choose Properties from the pop-up menu.
- **6.** Click the Security tab.
- **7.** Select the user or group that will add the storage system to the domain.
- **8.** In the Permissions list, ensure that the following check boxes are selected:
- Change Password
- Write Public Information

#### **After you finish**

When cifs setup is run, you will see the prompt "Please enter the new hostname." Enter the storage system name you specified in Step 3.

### <span id="page-23-0"></span>**Requirements for Active Directory authentication**

If you are deploying your new system in an Active Directory domain with Kerberos authentication, you need to ensure that DNS and network infrastructure are configured correctly before initial system setup.

**Note:** Kerberos 5 authentication is dependent upon the synchronization of time between the clients and the Kerberos Key Distribution Centers (KDCs).

#### **Next topics**

*[DNS requirements for Active Directory](#page-23-1)* on page 24 *[Network infrastructure requirements for Active Directory](#page-24-0)* on page 25

#### **Related concepts**

*[Time services requirements](#page-24-1)* on page 25

#### **Related tasks**

*[Creating a storage system DNS "A" record for CIFS client access](#page-62-1)* on page 63

#### <span id="page-23-1"></span>**Related information**

*[Unified Windows and UNIX Authentication Using Microsoft Active Directory Kerberos -](http://www.netapp.com/library/tr/3457.pdf) [www.netapp.com/library/tr/3457.pdf](http://www.netapp.com/library/tr/3457.pdf)*

### **DNS requirements for Active Directory**

Active Directory Kerberos requires that a standards-based DNS implementation be configured. The implementation must support service locator records.

Your DNS solution must have the following capabilities:

- The DNS solution must be standards-based (RFC 1035).
- Service locator records must be supported.

Windows 2000 and Windows Server 2003/2008 Active Directory requires service locator records for finding the domain controllers, global catalog servers, Kerberos servers, LDAP servers, and the KPASSWD servers.

The following additional capabilities are recommended:

- Support for dynamic updates
- Support for incremental zone transfers

The following DNS solutions meet the requirements:

- Microsoft Server 2000/2003 DNS This Active Directory integrated DNS provides the recommended capabilities. Service locator records are configured automatically.
- Berkeley Internet Name Domain (BIND) DNS If you use BIND DNS, you need to manually configure the service locator records.

### <span id="page-24-0"></span>**Network infrastructure requirements for Active Directory**

You should ensure that the infrastructure supports reliable communication between clients, the storage system, DNS servers, time servers, and Active Directory domain controllers.

Verify the following network infrastructure functionality:

- To ensure that clients can find the Active Directory LDAP and Kerberos servers, there must be reliable network connectivity between the clients and DNS servers containing the LDAP and Kerberos service records. If possible, this should be a high-bandwidth connection.
- Clients must have reliable connections to domain controllers that host both the LDAP and Kerberos services. If possible, this should be a high-bandwidth connection.
- When the enterprise contains more than one domain or utilizes universal groups, there must be adequate connectivity from domain controllers to a global catalog server. If possible, this should be a high-bandwidth connection.
- If the enterprise is located in multiple locations that have low-bandwidth connectivity, you should configure Active Directory sites. These sites group resources within a local high-bandwidth zone.
- <span id="page-24-1"></span>• If clients from other domains access resources on the storage system, there should be reliable connectivity between the storage system and all domain controllers with users who access resources on the storage system.

### **Time services requirements**

You should configure your storage system for time service synchronization. Many services and applications depend on accurate time synchronization.

During CIFS setup, if the storage system is to be joined to an Active Directory domain, Kerberos authentication is used. Kerberos authentication requires the storage system's time and the domain controller's time to match (within 5 minutes). If the times do not match, setup and authentication attempts fail.

By default, within Active Directory domains, all domain controllers synchronize to the domain controller that is configured as the PDC Emulator Master. Therefore, one of the following configurations is required:

- All storage systems configured to synchronize to one of the domain controllers
- Both the storage systems and the controller configured to synchronize to a central time server.

For more information about time services supported by Data ONTAP, see the *Data ONTAP System Administration Guide*.

## <span id="page-25-0"></span>**Switch configuration requirements for vifs**

If you use virtual network interfaces (vifs), you must ensure that your switches support the vif type required for your storage system before powering on for the first time.

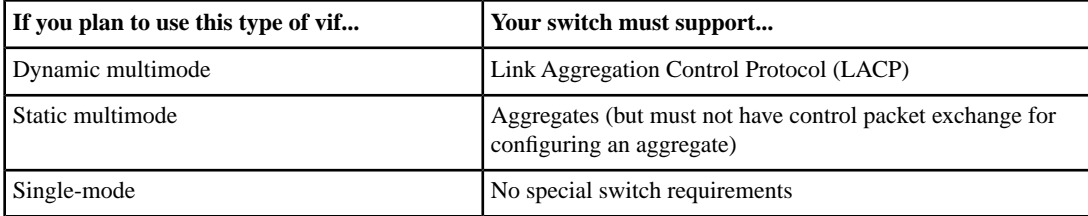

<span id="page-25-1"></span>For more information about vifs, see the *Data ONTAP Network Management Guide*.

### **DHCP requirements for remote access**

If you want to complete the setup process from the storage system's Web browser interface (the FilerView Setup Wizard), or a Telnet client rather than the console, you must configure the Dynamic Host Configuration Protocol (DHCP).

**Note:** System Manager has different DHCP requirements than FilerView or Telnet. See the System Manager documentation for more information.

When you enable DHCP to assign a static IP address to an onboard network interface during first-time setup, you can connect to the storage system through a Web browser running over HTTP and complete the first-time configuration remotely using the FilerView Setup Wizard or a Telnet client.

If your system includes an e0M interface, the system broadcasts a DHCP request through it. If a DHCP server responds, it will assign an IP address to the e0M interface. If your system does not have an e0M interface, the system uses the first onboard network interface (e0a, or e0 when there is only one onboard interface) for the DHCP broadcast.

When you use DHCP to assign an IP address to the onboard interface, the storage system performs the following operations:

- Obtains the address from the DHCP server when the storage system is turned on
- Configures the onboard interface with the IP address
- Becomes accessible to the Setup Wizard or a Telnet client

You need to configure the following information into your DHCP server prior to running the Setup Wizard:

- Storage system MAC address
- Storage system fixed IP address
- Any of the following optional information:
	- Routers
	- Default route
	- DNS domain name
	- DNS servers
	- NIS domain name
	- NIS servers
	- WINS servers
	- SMTP server

**Attention:** When you use DHCP with a storage system, you must ensure that the DHCP server is configured to return a static IP address for the interface. If the server returns a dynamic IP address, the storage system displays an error message and continues to use the IP address permanently—which can result in an IP address conflict if the DHCP server assigns the IP address dynamically to other clients from time to time.

DHCPv6 servers are not currently supported.

### **Related information**

*[Management Software: System Manager](http://www.netapp.com/us/products/management-software/system-manager.html)*

# <span id="page-28-0"></span>**Configuration information you need to gather**

Before powering on your storage system for the first time, you should use the configuration worksheet to gather the information that the software setup process requires.

If you are configuring a storage system as part of an active/active configuration, some information types must be unique for each storage system in the configuration, and some information types must be identical on both storage systems. Some of the tables in the following sections have a description column that indicates whether the information type must be unique for each storage system or identical on both storage systems.

#### **Next topics**

*[Configuration worksheet](#page-28-1)* on page 29 *[Required storage system information](#page-31-0)* on page 32 *[Virtual network interface information](#page-32-0)* on page 33 *[Network information](#page-33-0)* on page 34 *[HTTP protocol information](#page-36-0)* on page 37 *[DNS services information](#page-36-1)* on page 37 *[NIS services information](#page-37-0)* on page 38 *[CIFS protocol information](#page-38-0)* on page 39 *[Baseboard Management Controller information](#page-42-0)* on page 43 *[Remote LAN module information](#page-43-0)* on page 44 *[Shelf Alternate Control Path Management information](#page-44-0)* on page 45

### <span id="page-28-1"></span>**Configuration worksheet**

Use the configuration worksheet to record values you will use during the setup process.

**Note:** The alternate names used by the Setup Wizard for the term used in the setup command appear in parentheses.

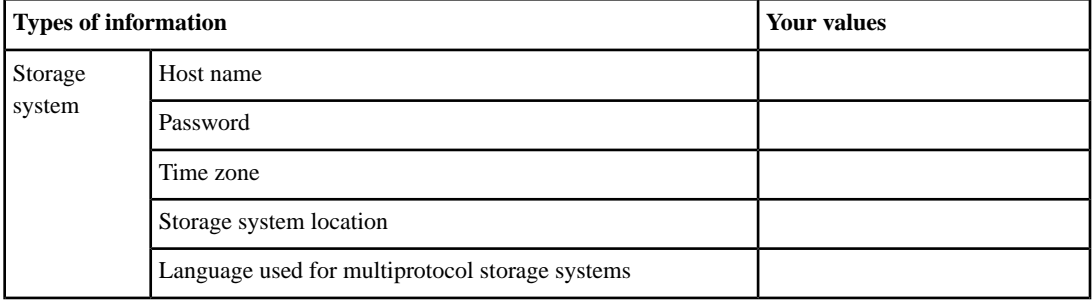

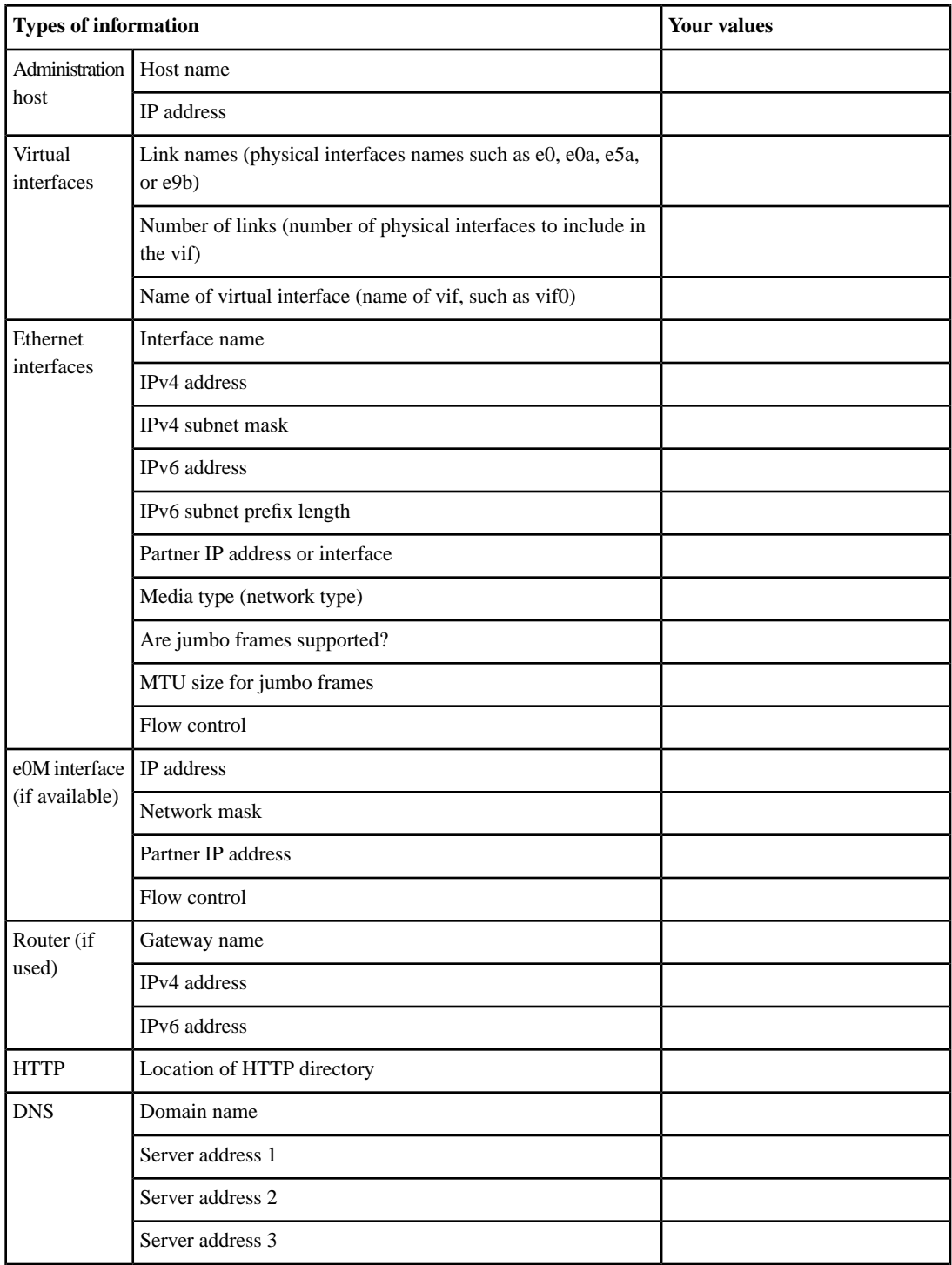

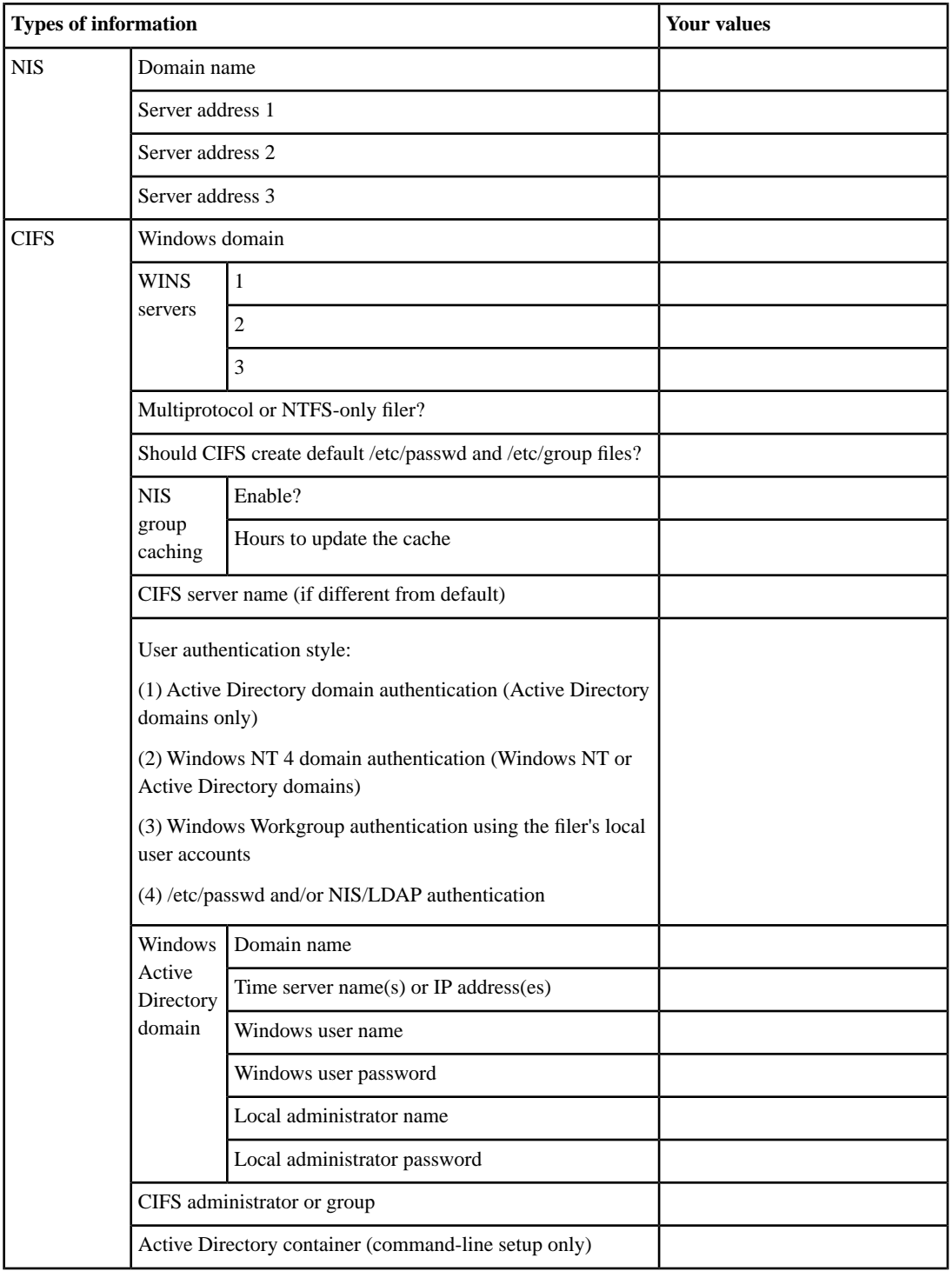

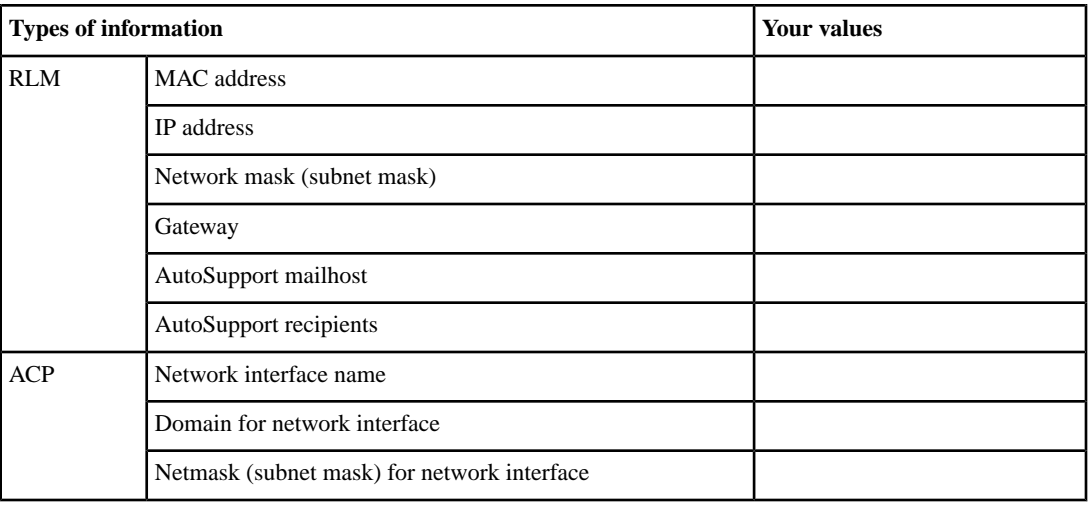

## <span id="page-31-0"></span>**Required storage system information**

You must provide basic information about the storage system during the setup process. This information is required regardless of licensed features and usage.

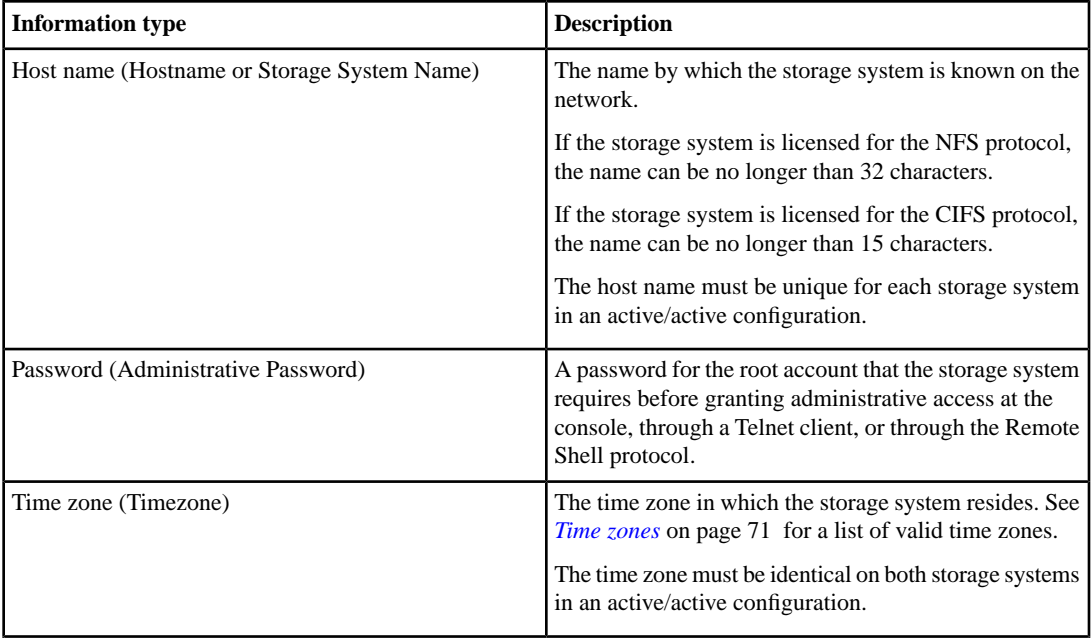

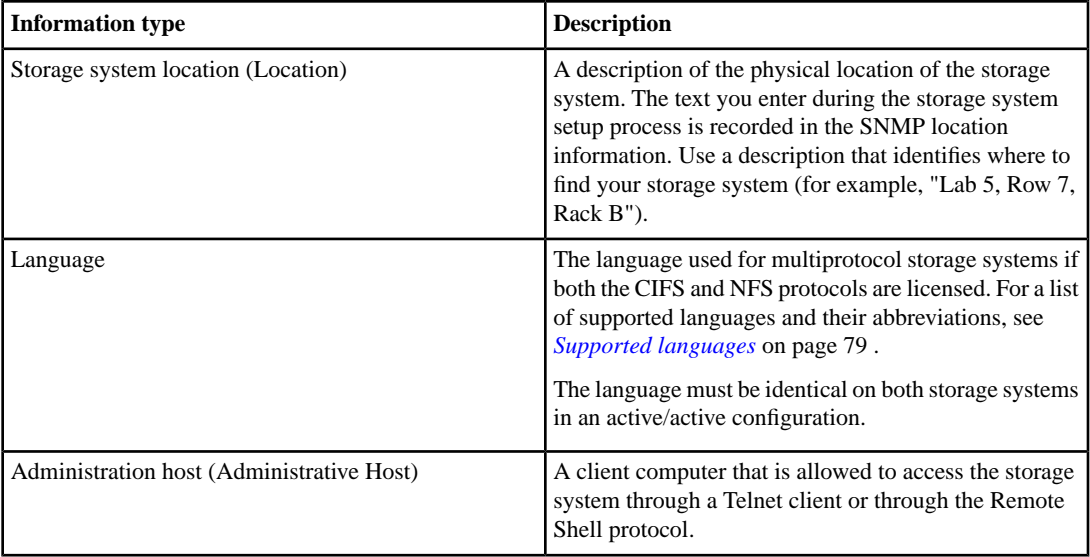

### <span id="page-32-0"></span>**Virtual network interface information**

If you want to use vifs, it is recommended that you plan for them before installation and create them during the software setup process.

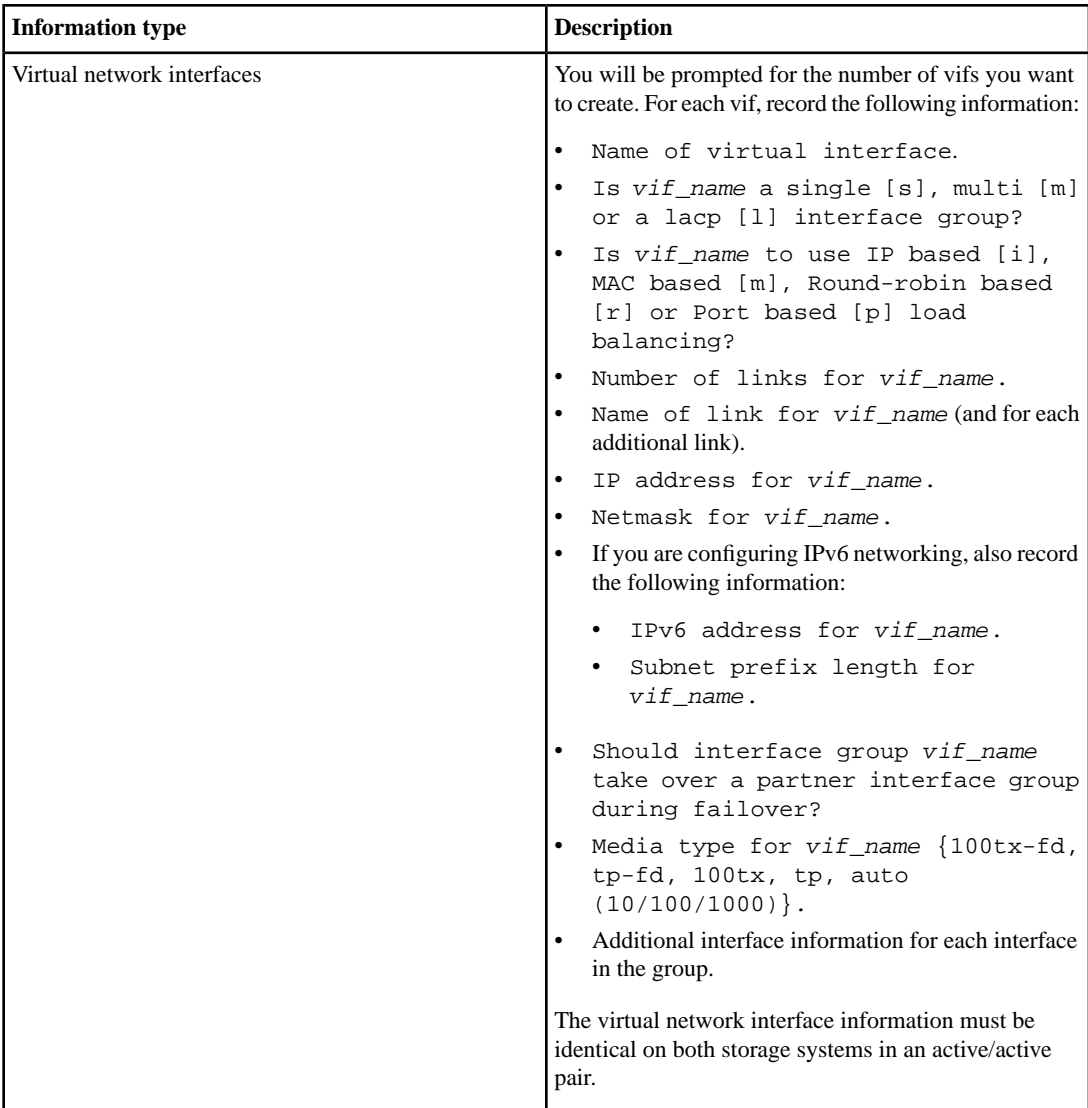

### <span id="page-33-0"></span>**Network information**

You must provide basic information about the storage system's network connections. This information is required regardless of licensed features and usage.

For more information about these parameters, see the *Data ONTAP Network Management Guide* and the inconfig(1) man page.

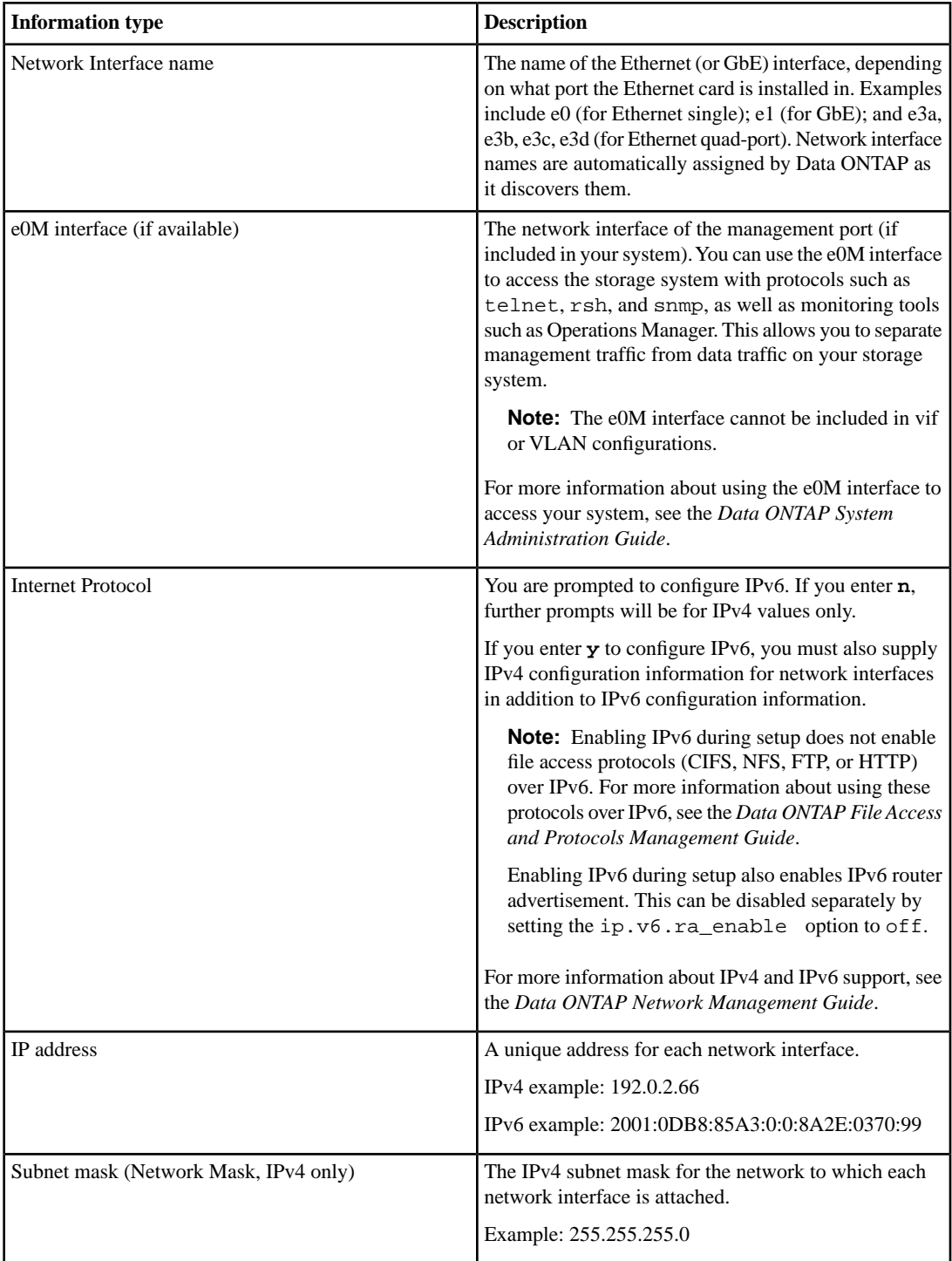

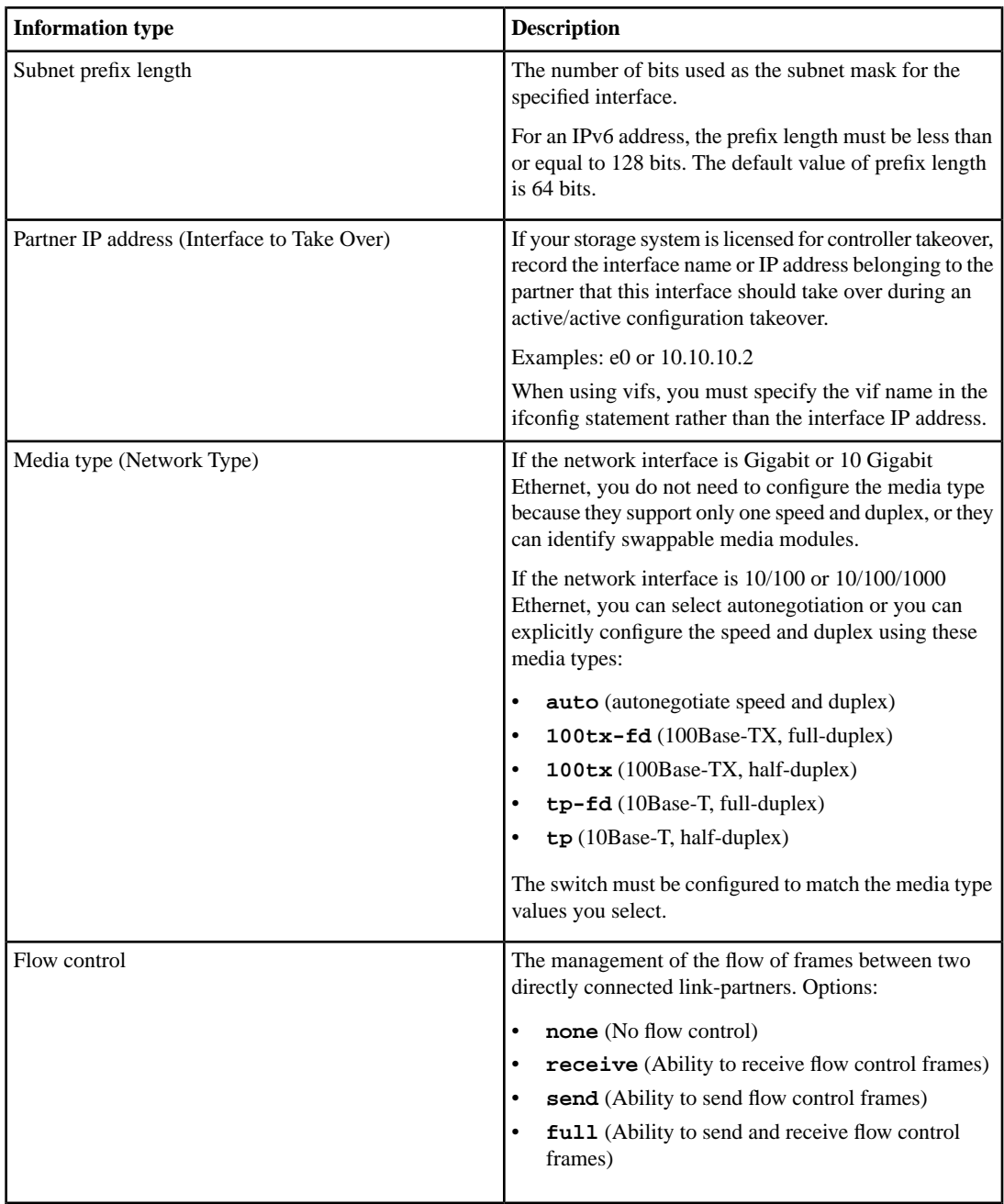
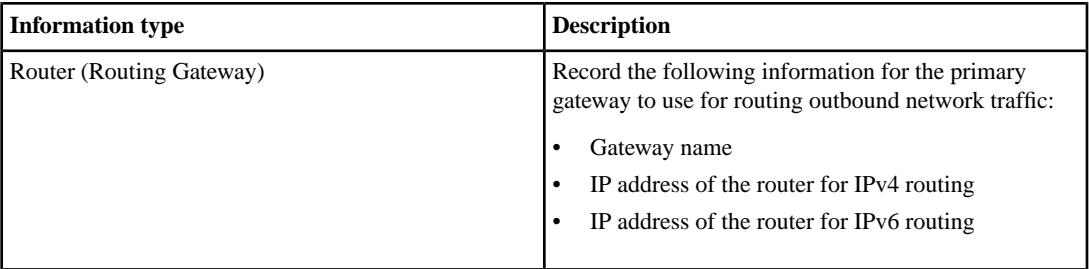

# **HTTP protocol information**

If your storage system is licensed for the HTTP protocol, you must designate a directory from which Web files and directories are served or accept the default.

If you purchased an HTTP license, Web browsers can access all of the files in the HTTP server's root directory (or other directory you designate); otherwise, Web browsers can access the man pages and FilerView only. You can also connect a third-party HTTP server to your storage system. For more information about file access using HTTP, see the *Data ONTAP File Access and Protocols Management Guide*.

**Note:** It is not necessary to specify the HTTP directory if you want to provide administrative access to your system using the HTTP protocol.

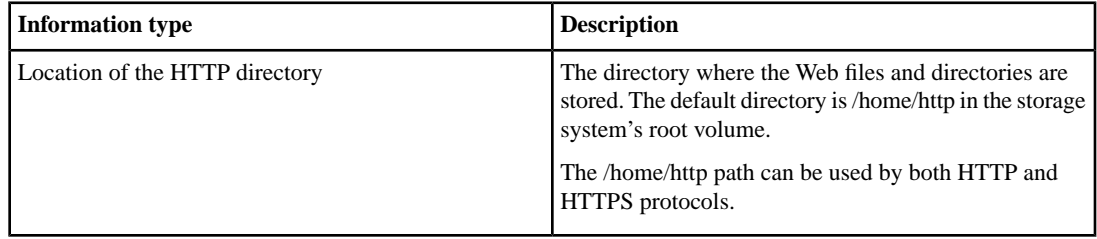

### **DNS services information**

To configure your storage system to use the Domain Name System (DNS), you must provide DNS domain and server names.

For more information about configuring DNS, see the *Data ONTAP Network Management Guide*.

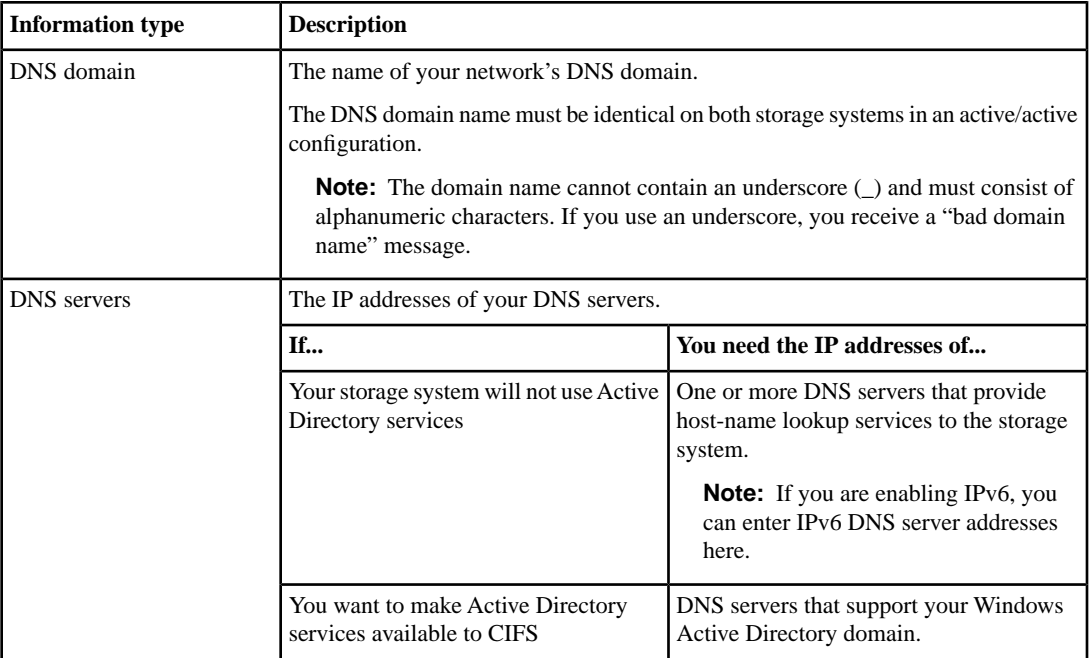

## **NIS services information**

If your network uses the Network Information Service (NIS), you must provide NIS domain and server names.

For more information about configuring NIS, see the *Data ONTAP Network Management Guide*.

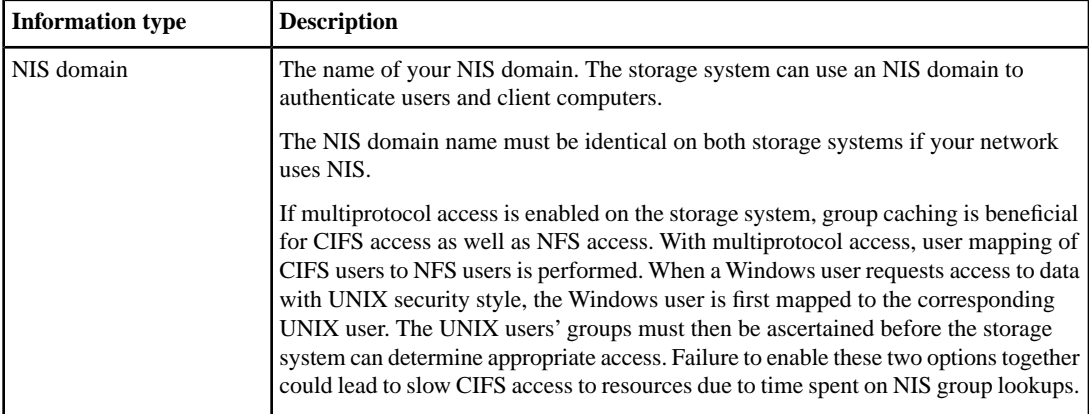

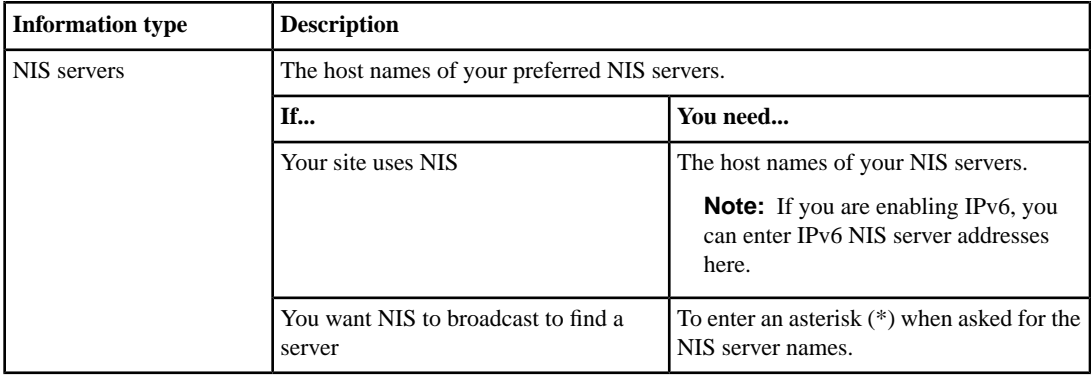

# **CIFS protocol information**

If your storage system is licensed for the CIFS protocol, the cifs setup command runs automatically when basic setup has finished. You must provide information about the Windows domain, WINS servers, the Active Directory service, and your configuration preferences.

For more information about configuring CIFS, see the *Data ONTAP File Access and Protocols Management Guide*.

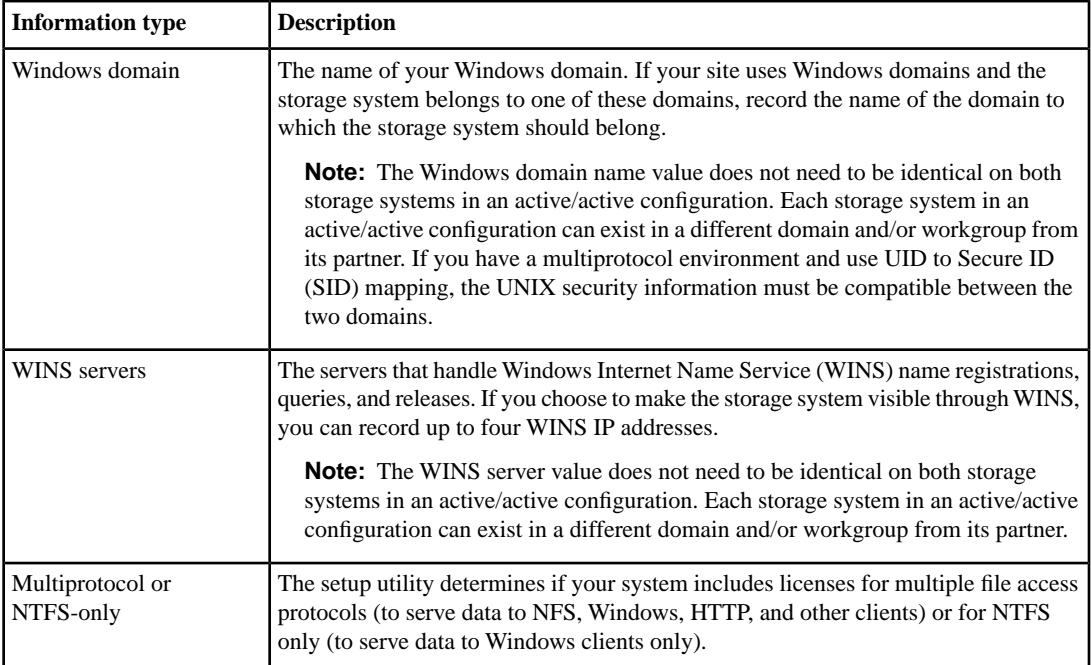

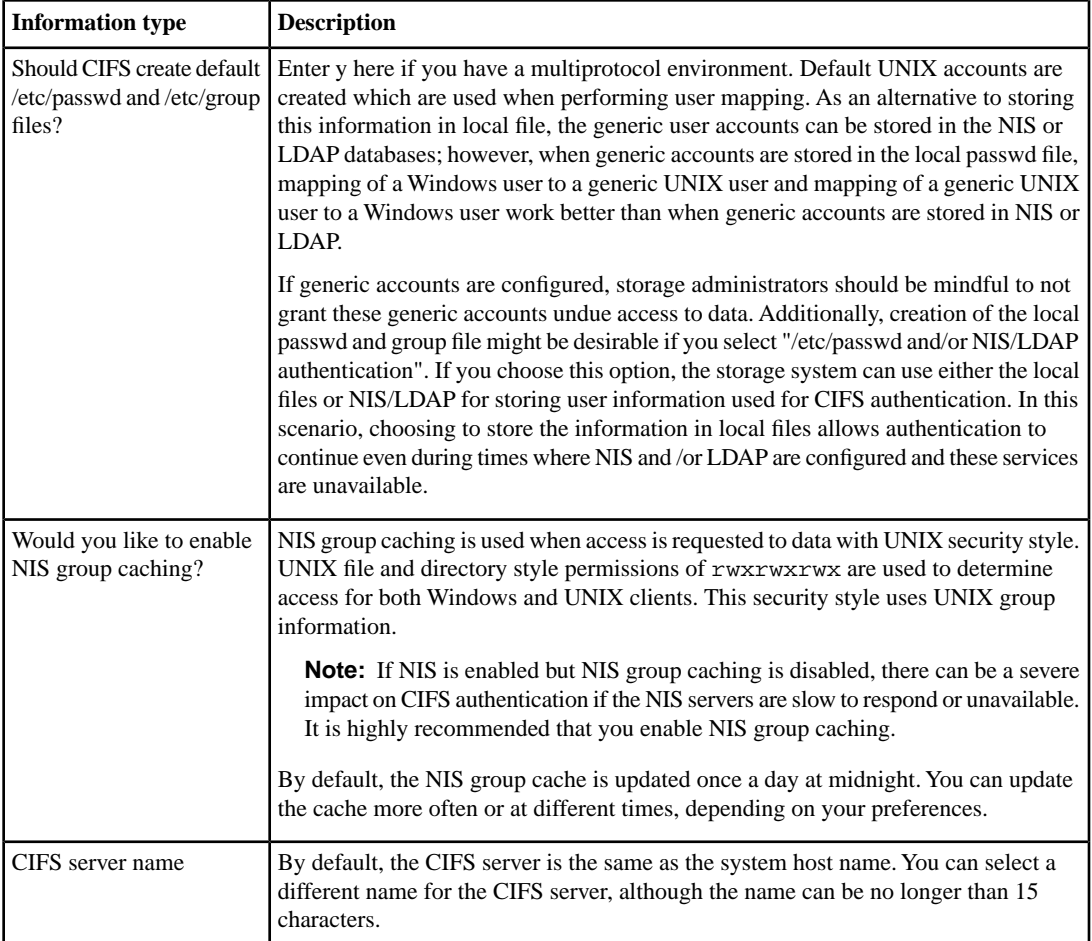

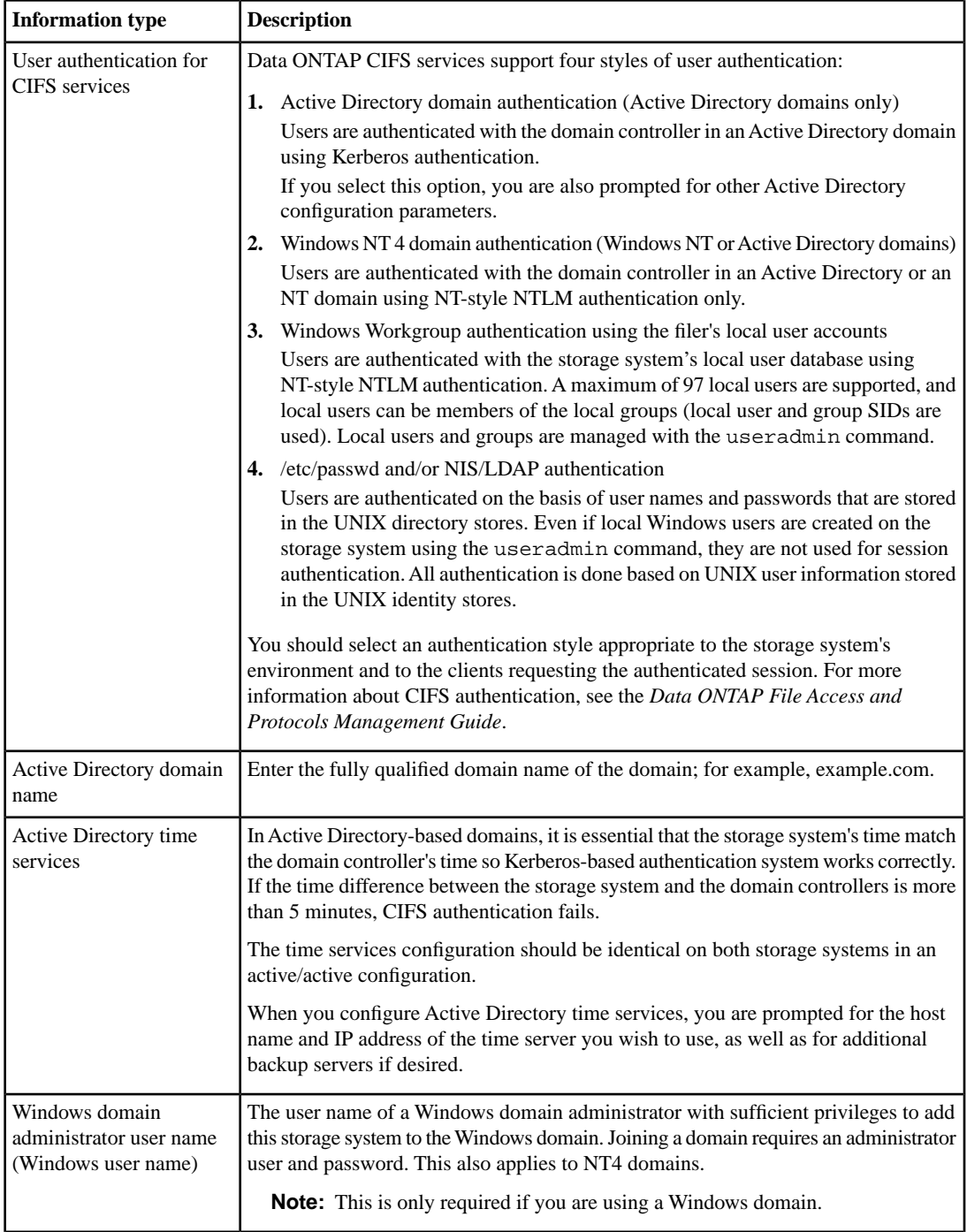

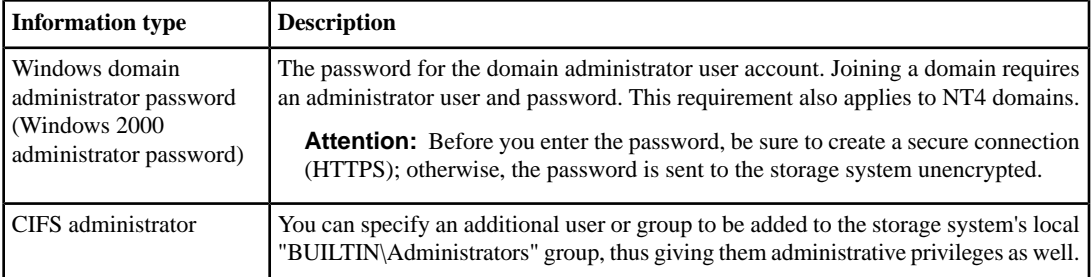

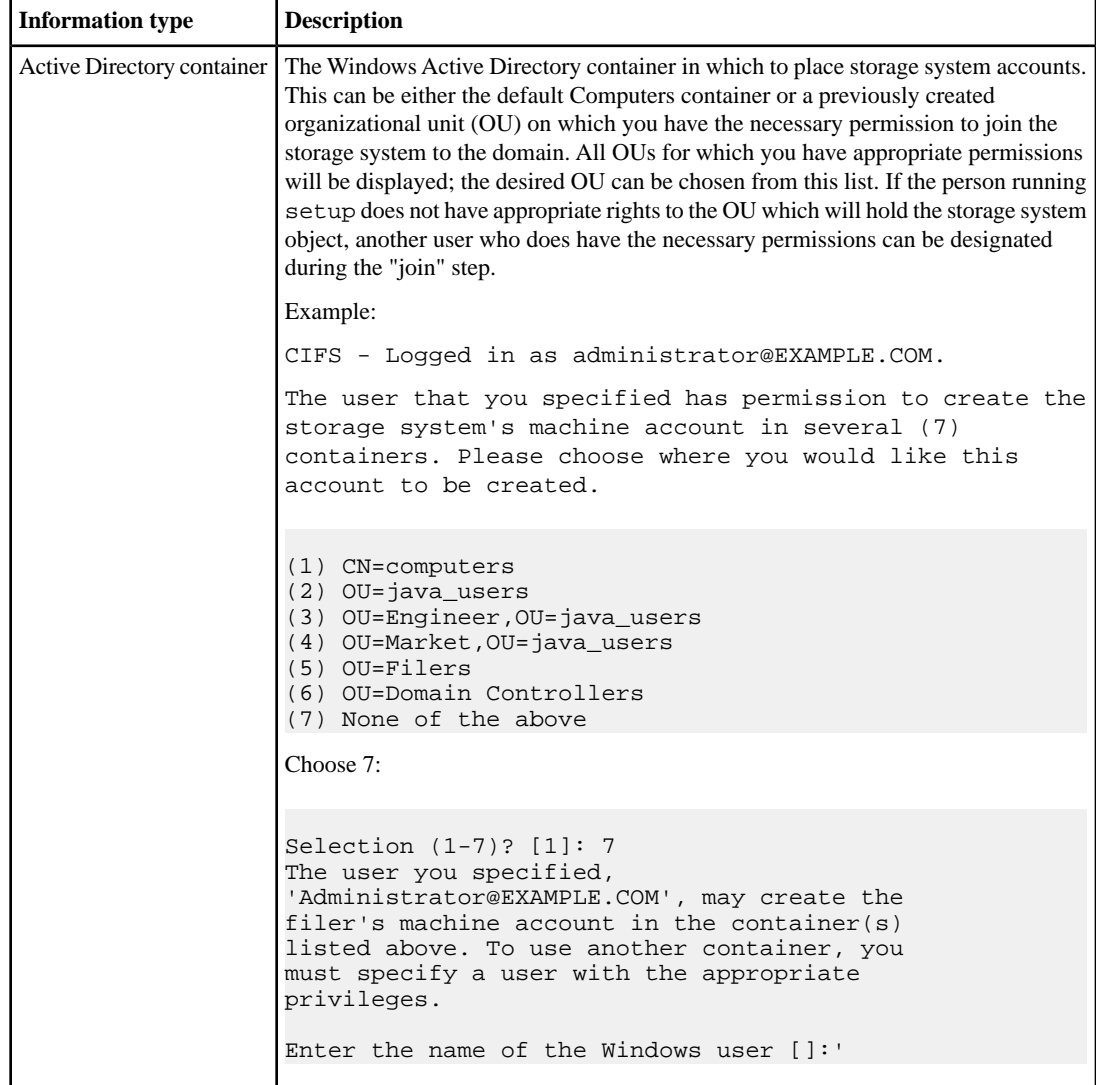

### **Baseboard Management Controller information**

If your storage system has a Baseboard Management Controller (BMC), the bmc setup command runs automatically when basic setup has finished. You must provide information about the BMCs network interface and network connections.

**Note:** You can also configure the BMC by using one of the following methods after the initial setup process:

- Running the Data ONTAP setup script The setup script ends by initiating the bmc setup command.
- Running the Data ONTAP bmc setup command

For more information about the BMC, see the *Data ONTAP System Administration Guide*.

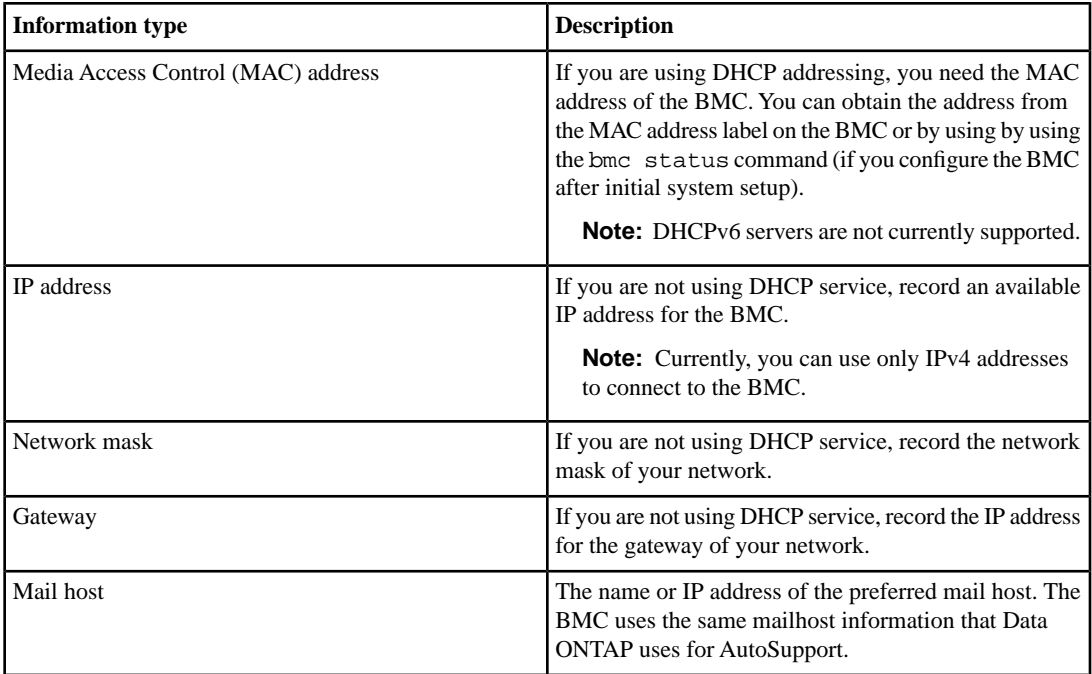

# **Remote LAN module information**

If your storage system has a remote LAN module (RLM), you must provide information about the RLM's network interface and network connections.

For more information about configuring your RLM, see the *Data ONTAP System Administration Guide*.

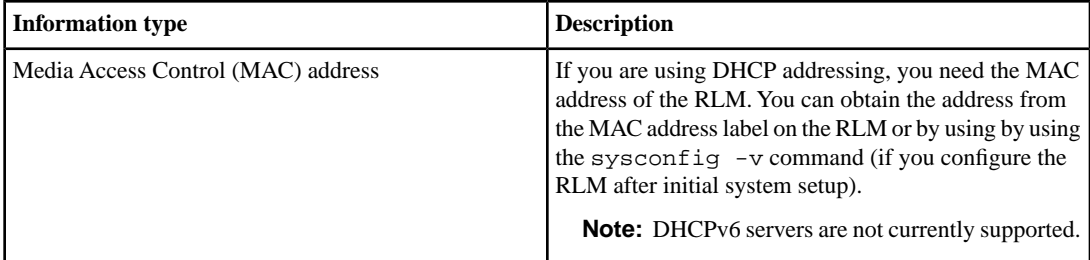

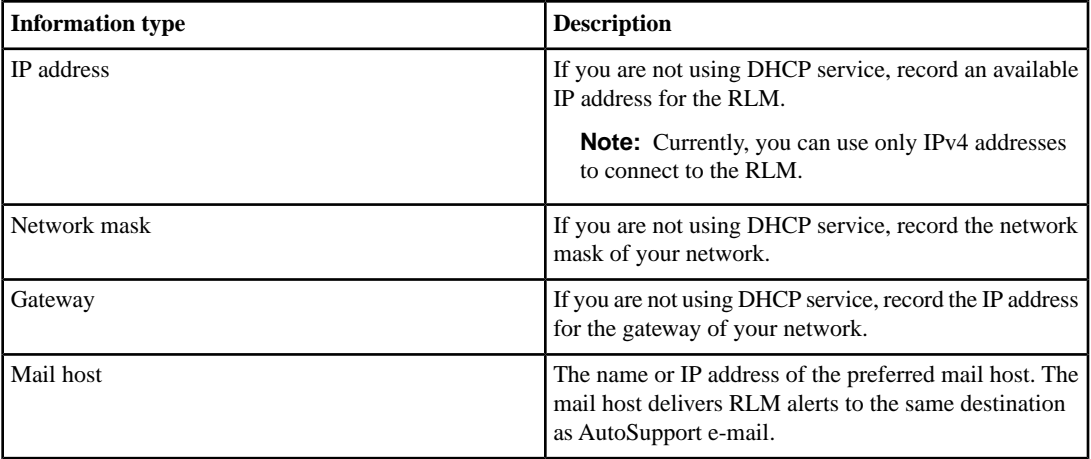

# **Shelf Alternate Control Path Management information**

If you are planning to attach DS4243 disk shelves to your system, you should configure Shelf Alternate Control Path Management (ACP) during the software setup process.

**Note:** ACP connections must be cabled before you enter ACP configuration parameters on the storage system.

You can also configure ACP by using one of the following methods after the initial setup process:

- Running the Data ONTAP setup script You can run the setup command and enter ACP configuration information.
- Setting the acp.enabled option to on If the option has not previously been set, you will be prompted for ACP configuration values.

For more information about ACP configuration, see the *DS4243 Installation and Service Guide*.

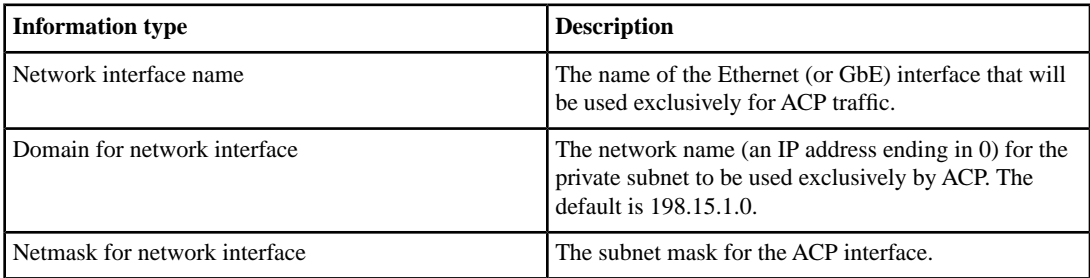

### **The ACP subnet**

The ACP subnet is a private Ethernet network that enables the ACP processor in the SAS module to communicate both with the storage controller and with the disk shelves. This network is separate from the I/O data path that connects the disk shelves to the HBA on the storage controller.

When you configure ACP on one of the system's network interfaces, you must supply a private domain name that conforms to RFC1918. You can use the system default domain, 198.15.1.0, or another network name (that is, an IP address ending in 0) that conforms to RFC1918.

If you are configuring ACP for disk shelves attached to an active/active configuration, you must supply the same ACP domain name and network mask for both systems.

**Attention:** Do not connect the ACP port to a routed network, and do not configure switches or hubs between the ACP port and the designated Ethernet port. Doing so is not supported and will cause interruptions in service.

Once you select a domain name and network mask for the interface, the ACP processor automatically assigns IP addresses for traffic in the ACP subnet. This assignment also includes the storage controller network interface that you selected for ACP traffic.

For example, if you selected e0b as the interface for ACP traffic, you will see command output similar to the following:

```
my-sys-1> storage show acp
 Alternate Control Path: enabled
 Ethernet Interface: e0b
 ACP Status: Active
ACP IP address: 198.15.1.212
ACP domain: 198.15.1.0
 ACP netmask: 255.255.255.0
 ACP Connectivity Status: Partial Connectivity
Shelf Module Reset Cnt IP address FW Version Status
---------------------------------------------------------------------
                      198.15.1.145 01.05 active
7a.001.B 003 198.15.1.146 01.05 active
7c.002.A 000 198.15.1.206 01.05 active
7c.002.B 001 198.15.1.204 01.05 active
```
# **Setting up your storage system**

When you power on a storage system for the first time, the setup command begins to run automatically and prompts you for configuration information. You must enter the information you collected in the configuration worksheet by responding to prompts on the command line or from a graphical interface.

### **Before you begin**

If your system does not boot when you power it on for the first time, you must troubleshoot your hardware configuration before proceeding to software setup.

**Note:** You should carefully review the setup procedures and gather configuration information *before* powering on your system for the first time. After the setup script begins to run, you do not have the option of returning to previous steps to make corrections. If you make a mistake, you must complete the setup process and reboot your system, then begin the setup process again by entering setup at the command line.

### **About this task**

After responding to prompts to designate an administration host machine, you can continue setting up your storage system using either the setup command (responding to prompts from the command-line interface) or a graphical interface (the Setup Wizard or System Manager).

If CIFS is licensed for your storage system, you will also be prompted for CIFS configuration information.

### **Next topics**

*[Responding to setup command prompts](#page-46-0)* on page 47 *[Responding to FilerView Setup Wizard prompts](#page-51-0)* on page 52 *[Responding to cifs setup prompts](#page-52-0)* on page 53

### <span id="page-46-0"></span>**Responding to setup command prompts**

The setup command begins running at the storage system command prompt, where you must enter the information you gathered.

### **Before you begin**

You must power on your storage system components and external switches following the instructions in the *Installation and Setup Instructions* for your hardware platform.

### **48** | Data ONTAP 7.3 Software Setup Guide

After the storage system boots, Data ONTAP begins discovering devices, interfaces, and licenses installed in the system. Data ONTAP displays messages on the console and starts the setup process, prompting you to enter setup information.

**Note:** Storage system components and external switches must be powered up in the correct order. The order is especially important the first time you boot the system to ensure that initial configuration is completed correctly.

### **About this task**

Each step displays the setup command prompt. Supply an appropriate response from the configuration worksheet.

### **Steps**

**1.** Choose the following option that describes your configuration.

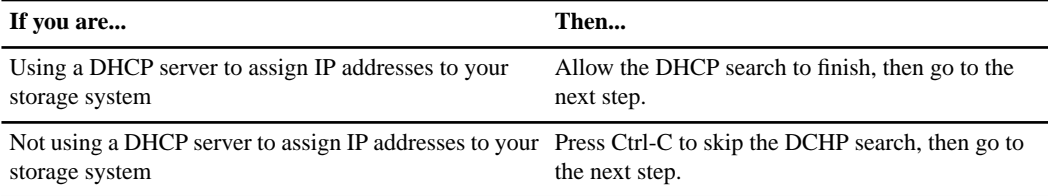

**2.** Please enter the new hostname.

You can name this host whatever you wish (for example, host1).

**3.** Do you want to enable IPv6?

You can type either **y** or **n** at this prompt.

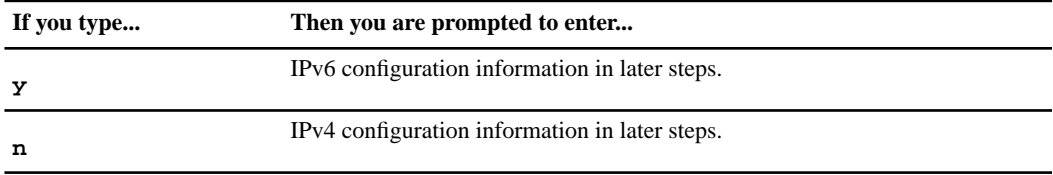

**Note:** If you are configuring IPv6 for this system's network interfaces, you must also enter IPv4 configuration information when prompted. If you are only configuring IPv4 for this system's network interfaces, you do not need to enter IPv6 information.

**4.** Do you want to configure virtual network interfaces?

You can type either **y** or **n** at this prompt.

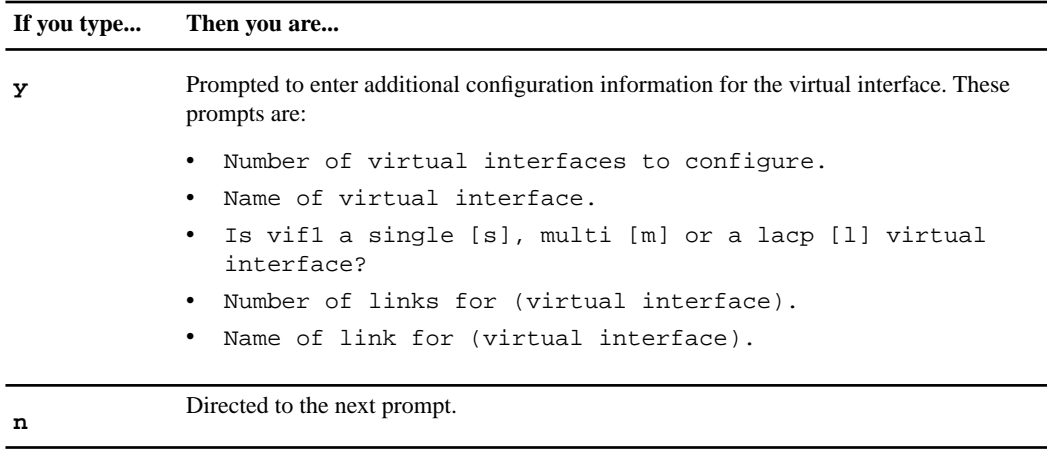

**5.** Please enter the IP address for Network Interface e0a

Enter the correct IP address for the network interface that connects the storage system to your network (for example, 192.168.1.1).

**6.** Please enter the netmask for Network Interface e0a.

After entering the IP address, you need to enter the netmask for your network (for example, 255.255.255.0).

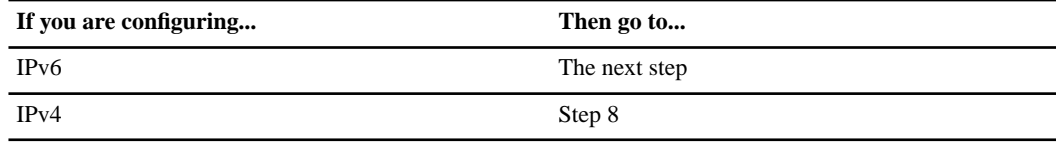

**7.** Please enter the IPv6 address for Network Interface e0a

Enter the correct IPv6 address for the network interface that connects the storage system to your network (for example, 2001:0DB8:85A3:0:0:8A2E:0370:99).

- **8.** Please enter the subnet prefix length for Network Interface e0a [64] Enter the number of bits used as the subnet mask for the specified interface; the default is 64.
- **9.** Should interface e0a take over a partner IP address during failover ?

You can type either **y** or **n** at this prompt.

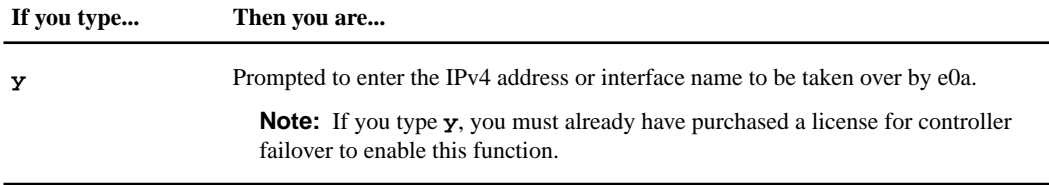

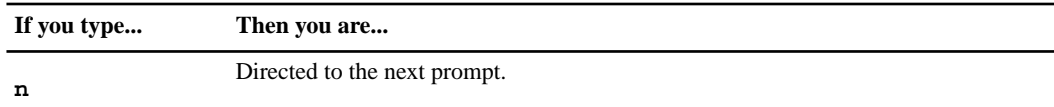

**10.** Please enter media type for e0a (100tx-fd, tp-fd, 100tx, tp, auto (10/100/1000))

Enter the media type that this interface should use.

- **11.** Please enter flow control for e0a {none, receive, send, full} [full] Enter the flow control option that this interface should use.
- **12.** Do you want e0a to support jumbo frames? [n]

Specify whether you want this interface to support jumbo frames.

- **13.** Continue to enter network parameter values for each network interface when prompted.
- **14.** Would you like to continue setup through the Web interface?

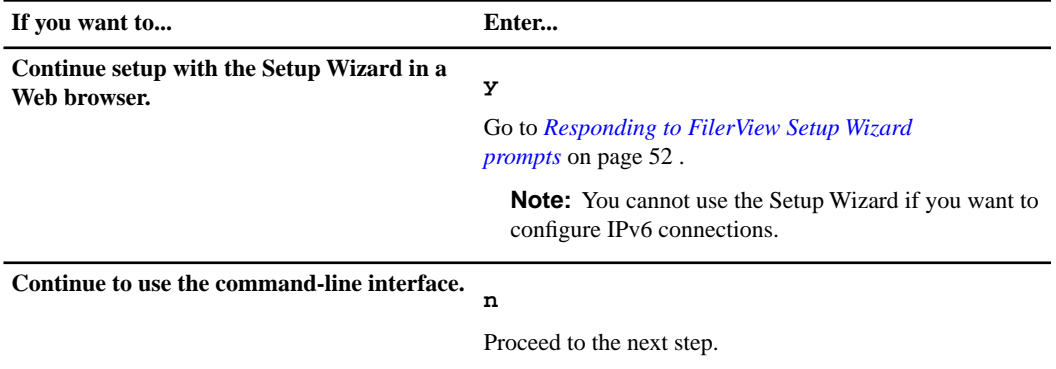

**15.** Please enter the name or IP address of the IPv4 default gateway.

Enter the primary gateway that is used to route outbound network traffic.

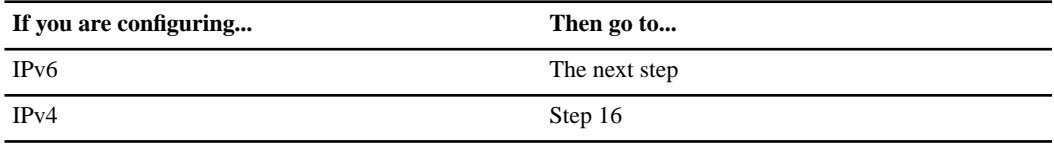

**16.** Please enter the name or IPv6 address of the IPv6 default gateway.

Enter the primary gateway that is used to route outbound IPv6 network traffic.

**17.** Please enter the name or IP address for administrative host. The administration host is given root access to the storage system's /etc files for system administration.

To allow /etc root access to all NFS clients enter RETURN below.

**Attention:** If you change the name or IP address of an administration host on a storage system that has already been set up and configured, the /etc/exports files will be overwritten on system reboot.

**18.** Please enter the IP address for (name of admin host).

Enter the IP address of the administration host you specified earlier (for example, 192.175.4.1).

**Note:** The name listed here is the name of the host entered in the previous step.

```
19. Please enter timezone
```
GMT is the default setting. Select a valid value for your time zone and enter it here.

See *[Time zones](#page-70-0)* on page 71 for a list of supported values.

```
20. Where is the filer located?
```
This is the actual physical location where the storage system resides (for example, Bldg. 4, Floor 2, Room 216) .

**21.** What language will be used for multiprotocol files?

Enter the language.

See *[Supported languages](#page-78-0)* on page 79 for a list of supported values.

**22.** Enter the root directory for HTTP files

This is the root directory for the files that the storage system will serve through HTTP or HTTPS.

**23.** Do you want to run DNS resolver?

If you type **y** at this prompt, you need the DNS domain name and associated IP address.

```
24. Do you want to run NIS client?
```
If you type **y** at this prompt, you will be prompted to enter the name of the NIS domain and the NIS servers.

When you have finished with the NIS prompts, you see an advisory message regarding AutoSupport and you are prompted to continue.

**25.** Would you like to configure the BMC LAN interface ?

If you have a BMC installed in your system and you want to use it, type **y** at the prompt and enter the BMC values you collected.

**26.** Would you like to configure the RLM LAN interface ?

If you have an RLM installed in your system and you want to use it, type **y** at the prompt and enter the RLM values you collected.

**27.** Do you want to configure the Shelf Alternate Control Path Management interface for SAS shelves ?

If you are planning to attach DS4243 disk shelves to your system, type **y** at the prompt and enter the ACP values you collected.

**28.** When setup is complete, to transfer the information you've entered to the storage system, enter the following command, as directed by the prompt on the screen.

**reboot**

Attention: If you do not enter reboot, the information you entered does not take effect and is lost.

**29.** If you are configuring a pair of storage systems in an active/active configuration and have not configured the other storage system, repeat these instructions to set up the other storage system in the configuration.

### <span id="page-51-0"></span>**Responding to FilerView Setup Wizard prompts**

If you have a DHCP server in your environment, you can use the FilerView Setup Wizard to complete initial configuration of your storage system.

### **Before you begin**

You must configure a DHCP server as described in "DHCP requirements for remote access" in order to use the Setup Wizard. If you do not configure this information into your DHCP server, the corresponding fields in the Setup Wizard will be empty, and you will need to enter the information manually into the Setup Wizard fields.

### **About this task**

You can use the FilerView Setup Wizard as an alternative to CLI setup procedures on the system console.

However, if you do not have a DHCP server, you can begin the setup process at the console and switch to the Setup Wizard. If you select **y** at the Web interface prompt (Step 14 of "Responding to setup command prompts"), a message is displayed with the name and IP address where you can use a Web browser and the FilerView application to properly configure your storage system. FilerView displays a system status screen with system information in the center frame and configuration options listed in the left frame.

**Note:** You cannot use the Setup Wizard if you want to configure IPv6 connections.

#### **Steps**

**1.** From a storage system client's Web browser, enter the following URL:

#### **http://***ip\_address***/api**

*ip\_address* is the IP address for your storage system.

#### **Example**

If the IP address of the onboard Ethernet interface (named e0a) is 10.14.26.99, enter the following:

#### **http://10.14.26.99/api**

The browser displays the Setup Wizard startup page.

- **2.** Fill in the Setup Wizard fields using the information you gathered earlier.
- **3.** After you verify that the configuration information is correct as shown on the last screen, click Finish.
- **4.** If you are configuring a pair of storage systems in an active/active configuration and have not configured the other storage system, repeat these instructions to set up the other storage system in the configuration.

### **Related concepts**

*[DHCP requirements for remote access](#page-25-0)* on page 26

### <span id="page-52-0"></span>**Related tasks**

*[Responding to setup command prompts](#page-46-0)* on page 47

### **Responding to cifs setup prompts**

If you have a valid CIFS license, cifs setup starts automatically upon completion of the Setup Wizard or the setup command (unless cifs setup was run previously).

### **About this task**

Each step displays the cifs setup command prompt. You should supply an appropriate response from the configuration worksheet.

### **Steps**

- **1.** Do you want to make the system visible via WINS? The system first determines if WINS should be configured. If you want to configure WINS, enter **y**.
- **2.** (1) Multiprotocol filer
	- (2) NTFS-only filer

You are asked if you wish to configure the storage system for multiple protocols or for NTFS only. If you have purchased multiprotocol licenses (NFS, CIFS, HTTP, and so on), enter **1**.

**3.** Should CIFS create default /etc/passwd and /etc/group files?

Enter **y** here if you have a multiprotocol environment.

**4.** Would you like to enable NIS group caching?

You should enable NIS group caching.

If you enable NIS group caching, you also see the following prompts: Enter the hour(s) when NIS should update the group cache [24]. Would you like to specify additional hours?

Enter the hours you prefer or accept the default.

**5.** When the default name of the CIFS server is listed, you see the following prompt: Would you like to change this name?

If you wish to specify a different name, you can enter it here.

- **6.** Select the style of user authentication appropriate to your environment:
	- (1) Active Directory domain authentication (Active Directory domains only)

(2) Windows NT 4 domain authentication (Windows NT or Active Directory domains)

(3) Windows Workgroup authentication using the filer's local user accounts

<sup>(4) /</sup>etc/passwd and/or NIS/LDAP authentication

| If you selected | Then                                                                                                    |
|-----------------|----------------------------------------------------------------------------------------------------|
|                 | Go to the next step.                                                                                                    |
| 2, 3, or $4$    | Go to Step 10, then see the <i>Data ONTAP File Access and Protocols</i><br><i>Management Guide</i> for more information about CIFS setup for these<br>authentication options. |

**7.** What is the name of the Active Directory domain?

Enter the fully qualified domain name.

**8.** Would you like to configure time services?

It is recommended that time services be available to storage systems in an Active Directory domain.

If you answer **y**, respond to the following prompts:

Enter the time server host(s) and/or addresses? Would you like to specify additional time servers?

**9.** Enter the name of the Windows user. Enter the password for the domain.

Enter the name and password of a Windows account with sufficient privileges to add computers to the Active Directory domain.

If you enter a Windows user name and password, you will be prompted to supply Active Directory container names in which to create machine accounts for the storage system.

**10.** Do you want to create the (name of filer) administrator account?

It is recommended that you create a local administrator account.

If you answer **y**, respond to the following prompts:

Enter the new password for (storage system name). Retype the password.

**11.** Would you like to specify a user or group that can administer CIFS?

If you answer **y**, respond to the following prompt:

Enter the name of a user or group that will administer CIFS on the filer.

After you complete this step, CIFS is configured and the name registrations are complete. You see the following message:

CIFS local server is running.

# **Verifying software setup**

As soon as hardware and software setup is complete, you should verify network connections, licensed functionality, and other relevant configurations in your environment.

### **Next topics**

*[Verifying network connectivity](#page-56-0)* on page 57 *[Verifying host-name resolution](#page-57-0)* on page 58 *[Verifying that the storage system is available](#page-58-0)* on page 59 *[Verifying licensing](#page-59-0)* on page 60 *[Preparing NFS clients to access the storage system](#page-60-0)* on page 61 *[Preparing CIFS clients to access the storage system](#page-62-0)* on page 63 *[Verifying the configuration for active/active storage systems](#page-62-1)* on page 63 *[Verifying BMC connections](#page-63-0)* on page 64 *[Verifying RLM connections](#page-64-0)* on page 65 *[Verifying ACP connections](#page-65-0)* on page 66

### <span id="page-56-0"></span>**Verifying network connectivity**

You use the ping6 or ping command to verify that your clients can connect to the IP addresses you configured on the storage system during setup.

### **About this task**

You must perform these tasks from a network client system.

For more information, see the *Data ONTAP Network Management Guide*.

### **Steps**

**1.** To verify network connectivity to an IP address, enter the command that corresponds to the IP protocol used for your interfaces.

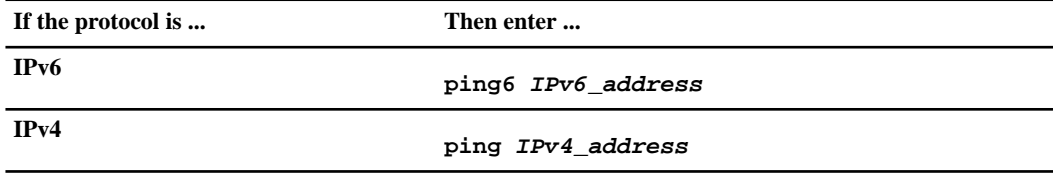

### **Example**

The following command tests the IPv6 connections for a storage system with an interface named e0a installed at 2001:0DB8:85A3:0:0:8A2E:0370:99:

**ping6 2001:0DB8:85A3:0:0:8A2E:0370:99**

The following command tests the IPv4 connections for a storage system with an interface named e0a installed at 192.0.2.66:

**ping 192.0.2.66**

**2.** Repeat the test once for each interface that is installed in the storage system.

You should be able to reach your new storage system from clients on your network. If you cannot, use the recommended troubleshooting procedures.

### **Troubleshooting connections to new network interfaces**

Use this procedure to identify a problem when new network interfaces do not respond to a ping command.

### **Steps**

- **1.** Check to make sure that the interface is securely attached to the network.
- **2.** Check to make sure that the media type is set up correctly if the interface is using a multiport Ethernet card with different port speeds.
- **3.** Check to make sure that the routers function properly with correct routing information if the ping command is issued from a network not directly attached to the interface.
- **4.** If you received a response from the IP address ping but not the host-name ping, check to see whether there is a problem with host-name resolution.

### <span id="page-57-0"></span>**Related tasks**

*[Verifying host-name resolution](#page-57-0)* on page 58

### **Verifying host-name resolution**

Use this procedure to ensure that host names you configured during setup are resolved into IP addresses.

### **About this task**

When you ran setup, the storage system generated a host name for each interface by appending the number of the interface to the storage system host name. You need to make sure that these automatically generated host names are resolved into IP addresses.

For example, the interface name for the first interface on a storage system named "toaster" might be toaster-e0a; the second interface might be toaster-e0b.

For more information about host-name resolution, see your *Data ONTAP Network Management Guide*.

#### **Steps**

**1.** Take one of the following actions from a client system:

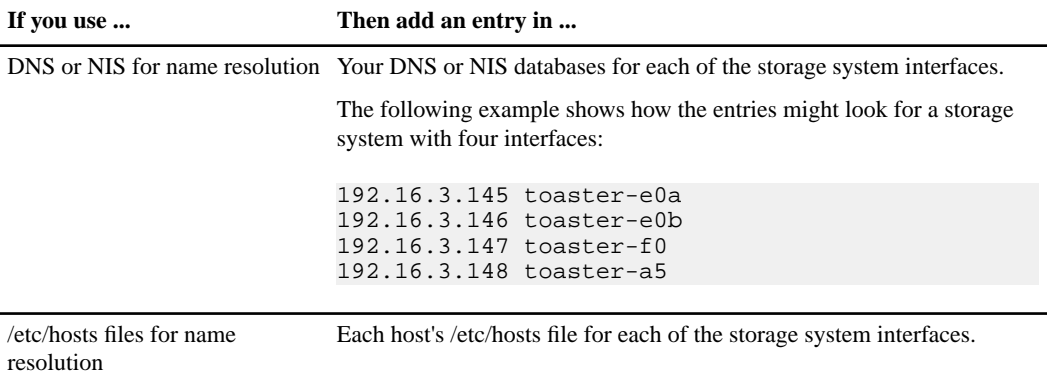

**2.** To verify host-name resolution for a network interface, enter the following command:

#### **ping** *hostname-interface*

*hostname* is the host name that you assigned to the storage system when you ran setup.

*interface* is one of the interface names that the storage system assigned when you ran setup.

#### **Example**

The following command tests the network connections for a storage system that has the host name "toaster" with an interface named e0a installed.

#### **ping toaster-e0a**

**3.** Repeat the test once for each interface that is installed in the storage system.

<span id="page-58-0"></span>If you received a response from the IP-address ping but not the host-name ping, there might be a problem with name resolution.

### **Verifying that the storage system is available**

Use the exportfs command to verify that the root path and root directory are available to clients.

### **About this task**

After setup is complete, the storage system is online, and the following entities should exist on the storage system:

- /vol/vol0 (a virtual root path)
- /vol/vol0/home (a directory)

Note that /vol is not a directory–it is a special virtual root path under which the storage system mounts its volumes. You cannot mount /vol to view all the volumes on the storage system; you must mount each storage system volume separately. NFS and CIFS protocols provide the following access characteristics for the /vol virtual root path:

• For NFS

/vol/vol0 is exported to the administration host for root access; /vol0/home is exported to the administration host for root access and to all clients for general access.

• For CIFS

By default, /vol/vol0 is shared as C\$ and /vol/vol0/etc/ is shared as \$ETC. These two shares are created with "Full Control" given to the Builtin Administrators group and with no access given to any other users or groups. By default, the Builtin Administrators group members are the local administrator account, the Domain Administrator's group (if the storage system belongs to a domain), and any user or group that you configured with Administrative access during CIFS setup. The /vol/vol0/home directory is shared as HOME with "Full Control" access granted to the group Everyone.

### **Step**

**1.** To verify that the /vol/vol0 path and /vol/vol0/home directory entities exist on your storage system, enter the following command at the storage system command line:

### **exportfs**

You should see a listing that includes lines similar to the following:

<span id="page-59-0"></span>/vol/vol0 -sec=sys,rw=admin\_host,root=admin\_host,nosuid /vol/vol0/home -sec=sys,rw,root=admin\_host,nosuid

### **Verifying licensing**

Use the license command at the storage system command line to verify that the appropriate protocol and service licenses are installed on your system, or to configure additional licenses.

### **About this task**

For more information about storage system licensing, see your *Data ONTAP System Administration Guide* and the license(1) man page.

### **Step**

**1.** Enter the appropriate license command to manage your licenses.

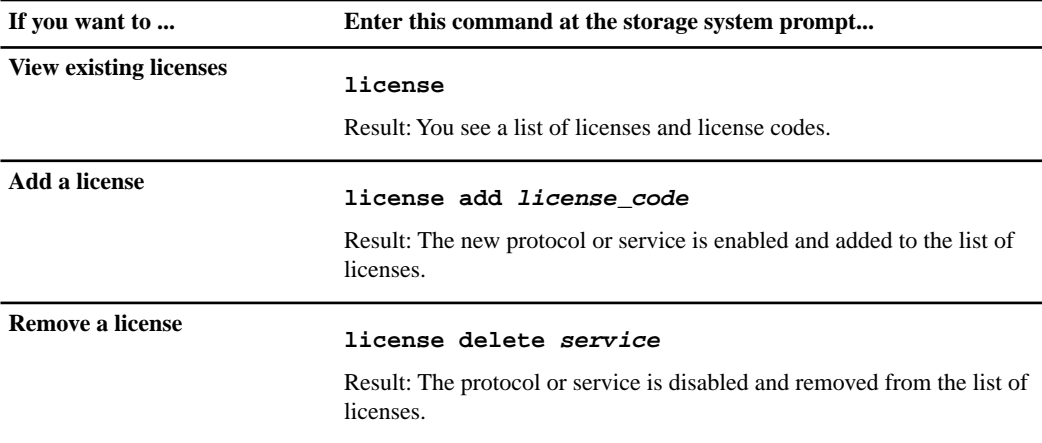

### <span id="page-60-0"></span>**Preparing NFS clients to access the storage system**

To make storage system data available to NFS clients, you need to export the storage system's file system. You must also mount the file system on your NFS clients.

For more information about NFS configuration, see your *Data ONTAP File Access and Protocols Management Guide* and your NFS client documentation.

### **Exporting file systems to NFS clients**

Before NFS clients can mount file systems, you need to export them by adding them to the storage system's /etc/exports file.

### **About this task**

All security styles of file systems–UNIX, NTFS, and Mixed–are available for exporting and can be mounted by NFS clients. However, for accessing a volume with NTFS effective security style (NTFS volume or mixed volume with NTFS effective security style), file access is granted based on NTFS permissions. To properly ascertain file permissions, UNIX user names are mapped to corresponding

Windows user names, and access is granted based on NTFS permissions granted to the mapped Windows user.

### **Steps**

**1.** Determine valid path names for directories by entering the following command at the storage system prompt:

### **qtree status**

### **Example**

The following display shows sample output from the qtree status command:

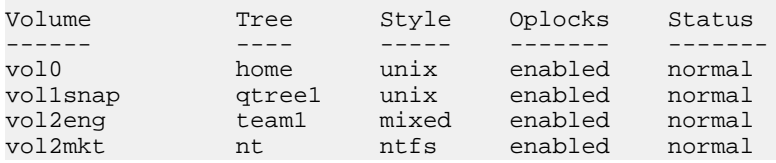

**2.** From the qtree command output, convert the first two entries into valid path names. To do so, use this format:

*/Volume/Tree*

### **Example**

/vol0/home /vol1snap/qtree1 /vol2eng/team1

- **3.** Use a text editor from an NFS client to open the /etc/exports file on the storage system.
- **4.** Add the storage system directories to the /etc/exports file.

### **Example**

```
/vol/vol0/home -sec=sys, rw, root=admin_host
/vol/vol1snap/qtree1 -sec=sys, rw, root=admin_host
/vol/vol2eng/team1 -sec=sys, rw=10.0.0.0/24:172.17.0.0/16, root=admin_host
/vol/vol2mkt/nt -sec=sys, rw=netgroup1:netgroup2, root=admin_host:10.0.0.100
```
For information about specifying entries and access permissions in the /etc/exports file, see the chapter about file access using NFS in your *Data ONTAP File Access and Protocols Management Guide*.

- **5.** Save the file and exit the text editor.
- **6.** To make your changes to the /etc/exports file effective immediately, issue the export fs command with the reload option:

```
exportfs -r
```
### <span id="page-62-0"></span>**Preparing CIFS clients to access the storage system**

If you are in an Active Directory domain, you must ensure that DNS is correctly configured to ensure CIFS client access.

Once setup is complete, the storage system establishes CIFS client connectivity by automatically registering with the master browser. If cross-subnet browsing is configured correctly, the storage system is now visible to all CIFS clients. For more information about cross-subnet browsing, see Microsoft networking documentation.

**Note:** Although CIFS visibility has been established, you need to configure shares with CIFS access permissions before any storage system data can become accessible to CIFS clients. For information about how to make a test share available to CIFS clients, see the *Data ONTAP File Access and Protocols Management Guide*.

You will also need to provide information to Windows client users about how to access data on the storage system for their particular Windows version.

### **Creating a storage system DNS "A" record for CIFS client access**

In Active Directory domains, you must create a storage system DNS "A" record on the DNS server before providing access to CIFS clients.

### **About this task**

The storage system's DNS "A" record can be created manually or registered dynamically.

### **Step**

**1.** To enable dynamic DNS, set one of the following options:

**dns.update.enable on**

#### **dns.update.enable secure**

Use secure if your DNS supports secure updates.

<span id="page-62-1"></span>To disable dynamic DNS, set the dns.update.enable option to off.

### **Verifying the configuration for active/active storage systems**

There are two ways you can check your active/active configuration before placing the pair online: running the HA Configuration Checker (formerly the Cluster Configuration Checker) or using the command line interface.

When you configure active/active systems, the following configuration information needs to be the same on both systems:

- Parameters
- Network interfaces
- Configuration files
- Licenses and option settings

**Note:** The values for domain controllers and WINS servers no longer need to be identical on both storage systems in an active/active configuration. You can have each storage system exist in a different domain or a different workgroup, or both. However, if you have a multiprotocol environment and use UID-to-SID mapping, the UNIX security information must be compatible between the two domains. For example, if you have a UID of 119, it must map to the same Windows account for both storage systems.

For more information about verifying your configuration and managing storage systems in an active/active configuration, see your *Data ONTAP Active/Active Configuration Guide*.

### **Related information**

*[HA Configuration Checker -- now.netapp.com/NOW/download/tools/cf\\_config\\_check/](http://now.netapp.com/NOW/download/tools/cf_config_check/)*

# <span id="page-63-0"></span>**Verifying BMC connections**

Use this procedure to verify that the Baseboard Management Controller (BMC) is set up correctly and connected to the network.

### **About this task**

The BMC network interface is not used for serving data, so it does not show up in the output for the ifconfig command.

For more information about using the BMC to manage remote storage systems, see your *Data ONTAP System Administration Guide*.

### **Steps**

**1.** To verify that AutoSupport is enabled and AutoSupport options are valid, enter the following command:

```
options autosupport
```
The AutoSupport options should be set as follows:

autosupport.enable on autosupport.support.enable on autosupport.mailhost *name or IP address of mailhost* autosupport.content complete

**Note:** The BMC does not rely on the storage system's autosupport.support.transport option to send notifications. The BMC uses the Simple Mail Transport Protocol (SMTP).

**2.** Enter the following command to verify that the BMC's network configuration is correct or to display the MAC address of the BMC:

#### **bmc status**

#### **Example**

If you used the static IP address in Step 1, the following output is displayed:

```
Baseboard Management Controller:
  Firmware Version: 1.0
  IPMI version: 2.0
  DHCP: off
  BMC MAC address: ff:ff:ff:ff:ff:ff
  IP address: 10.98.148.61
  IP mask: 255.255.255.0
  Gateway IP address: 10.98.148.1
  BMC ARP interval: 10 seconds
  BMC has (1) user: naroot 
  ASUP enabled: on
  ASUP mailhost: mailhost@companyname.com
  ASUP from: postmaster@companyname.com
  ASUP recipients: recipient@companyname.com 
  Uptime: 0 Days, 04:47:45
```
**3.** Enter the following command to verify that the BMC AutoSupport function is working properly:

#### **bmc test autosupport**

**Note:** The BMC uses the same mail host information that Data ONTAP uses for AutoSupport. You must ensure that the autosupport. to option has been set properly before issuing this command.

<span id="page-64-0"></span>You have successfully set up the BMC AutoSupport function when the following output is displayed: Please check ASUP message on your recipient mailbox

### **Verifying RLM connections**

Use this procedure to verify that the remote LAN module (RLM) is set up correctly and connected to the network.

### **About this task**

The RLM network interface is not used for serving data, so it does not show up in the output for the ifconfig command.

For more information about using the RLM to manage remote storage systems, see your *Data ONTAP System Administration Guide*.

### **Steps**

**1.** To verify that AutoSupport is enabled and AutoSupport options are valid, enter the following command:

### **options autosupport**

The AutoSupport options should be set as follows:

```
autosupport.enable on 
autosupport.support.enable on 
autosupport.mailhost name or IP address of mailhost
autosupport.support.to name or email address of alert recipients
autosupport.content complete
```
**2.** Enter the following command to verify the configuration of the RLM interface:

### **rlm status**

**Note:** It might take a few minutes for the new network settings for the RLM to take effect.

**3.** To test RLM mail delivery, enter the following command:

### **rlm test autosupport**

The RLM should send e-mail within a few minutes. If the test fails, you should verify storage system connectivity, and check whether the mail host and recipients are valid.

# <span id="page-65-0"></span>**Verifying ACP connections**

If DS4243 disk shelves are connected to your system, use this procedure to verify that Shelf Alternate Control Path Management (ACP) is set up correctly and connected to a local LAN.

### **About this task**

For more information about using ACP to increase storage availability, see your *Data ONTAP Storage Management Guide*.

### **Step**

**1.** To verify that ACP is enabled, enter the following command:

### **storage show acp**

You should see command output similar to the following:

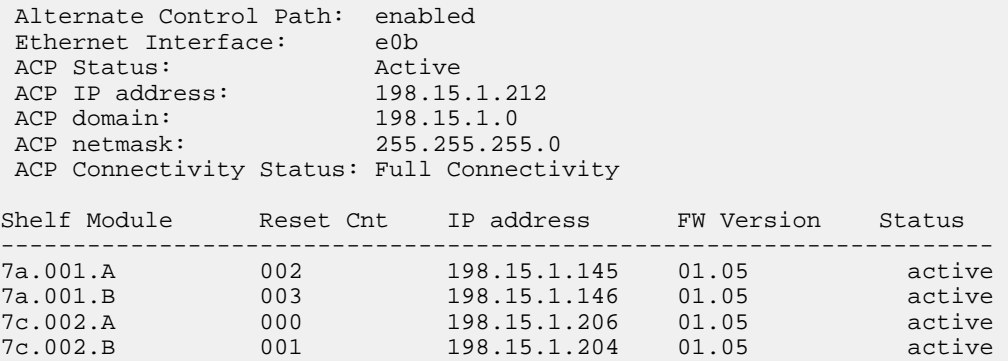

# **Where to go from here**

Product documentation for the storage system is available online and in printed format.

Documentation is available on the NOW site. You can also order printed copies from this Web site. See the *Release Notes* for information about this Data ONTAP release.

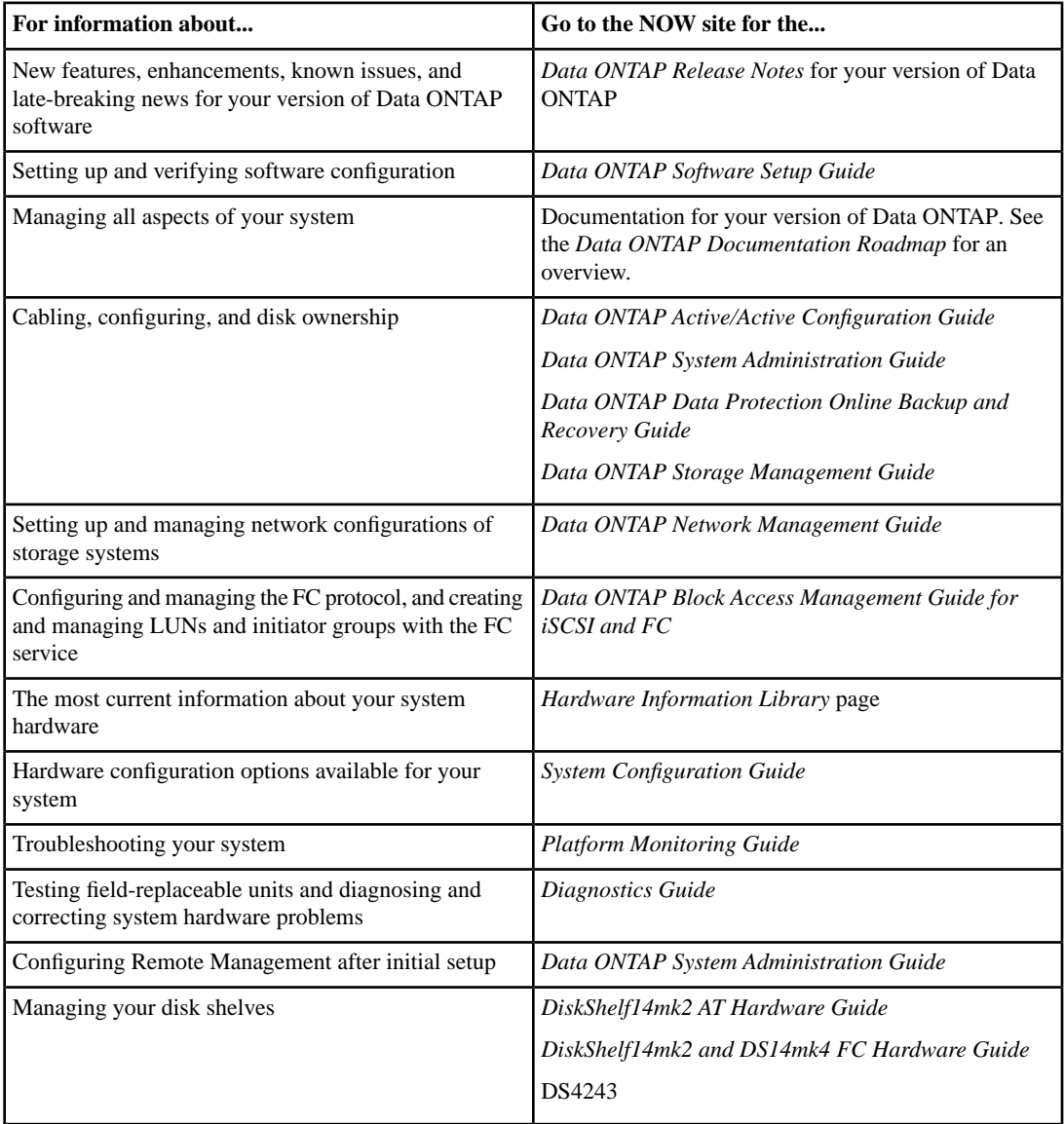

### **Related information**

*[Data ONTAP Information Library -](http://now.netapp.com/NOW/knowledge/docs/ontap/ontap_index.shtml) [now.netapp.com/NOW/knowledge/docs/ontap/ontap\\_index.shtml](http://now.netapp.com/NOW/knowledge/docs/ontap/ontap_index.shtml) [Hardware Information Library -](http://now.netapp.com/NOW/knowledge/docs/ontap/ontap_index.shtml) [now.netapp.com/NOW/knowledge/docs/hardware/hardware\\_index.shtml](http://now.netapp.com/NOW/knowledge/docs/ontap/ontap_index.shtml)*

# <span id="page-70-0"></span>**Time zones**

You must select a valid time zone or alias from the lists provided, record it in the configuration worksheet, and enter the value at the setup prompt.

If you need to change your selected time zone after setup is complete, see the timezone(1) man page.

You can enter a geographic region, or you can use one of the following aliases to represent its corresponding time zone descriptions:

- GMT Greenwich Mean Time, UCT, UTC, Universal, Zulu
- CET MET (Middle European Time)
- US/Eastern Jamaica
- US/Mountain Navajo

#### **Next topics**

*[Time zones by geographical region](#page-70-1)* on page 71 *[GMT offset and miscellaneous time zones](#page-75-0)* on page 76

### <span id="page-70-1"></span>**Time zones by geographical region**

Tables in these sections list valid time zones grouped by geographical region, in alphabetical order.

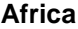

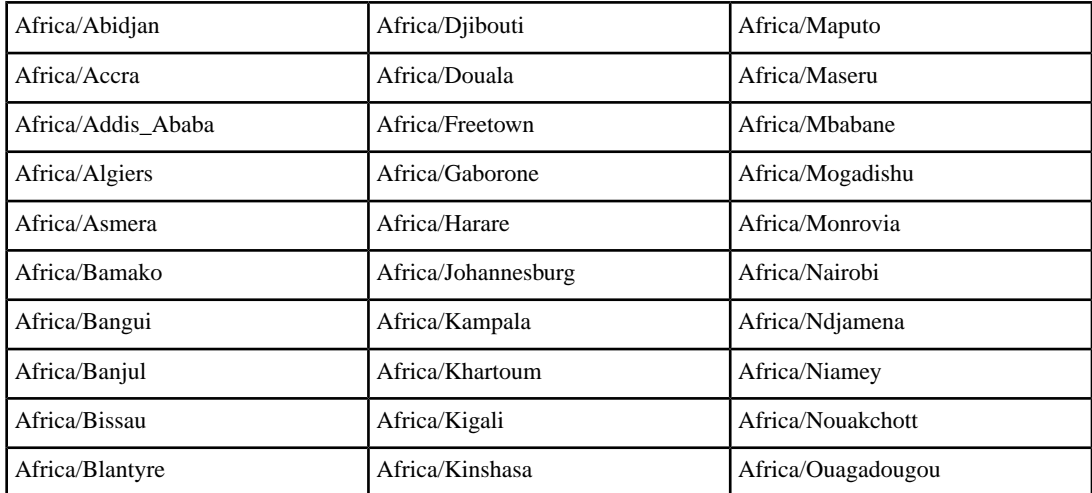

### **72** | Data ONTAP 7.3 Software Setup Guide

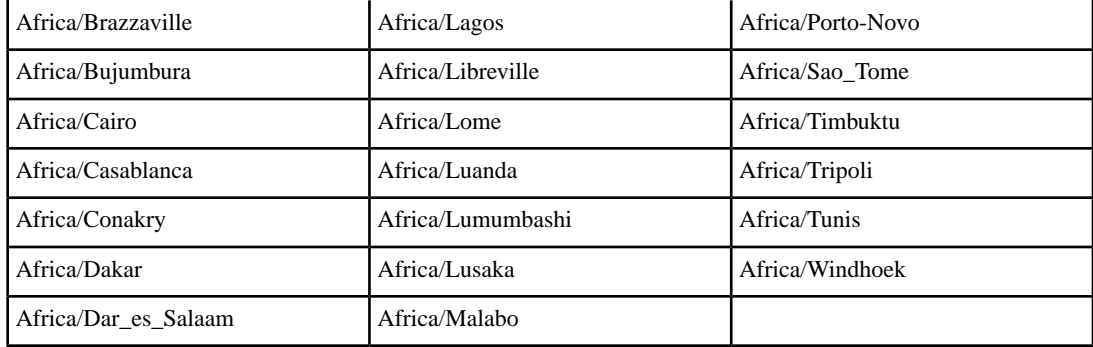

### **America**

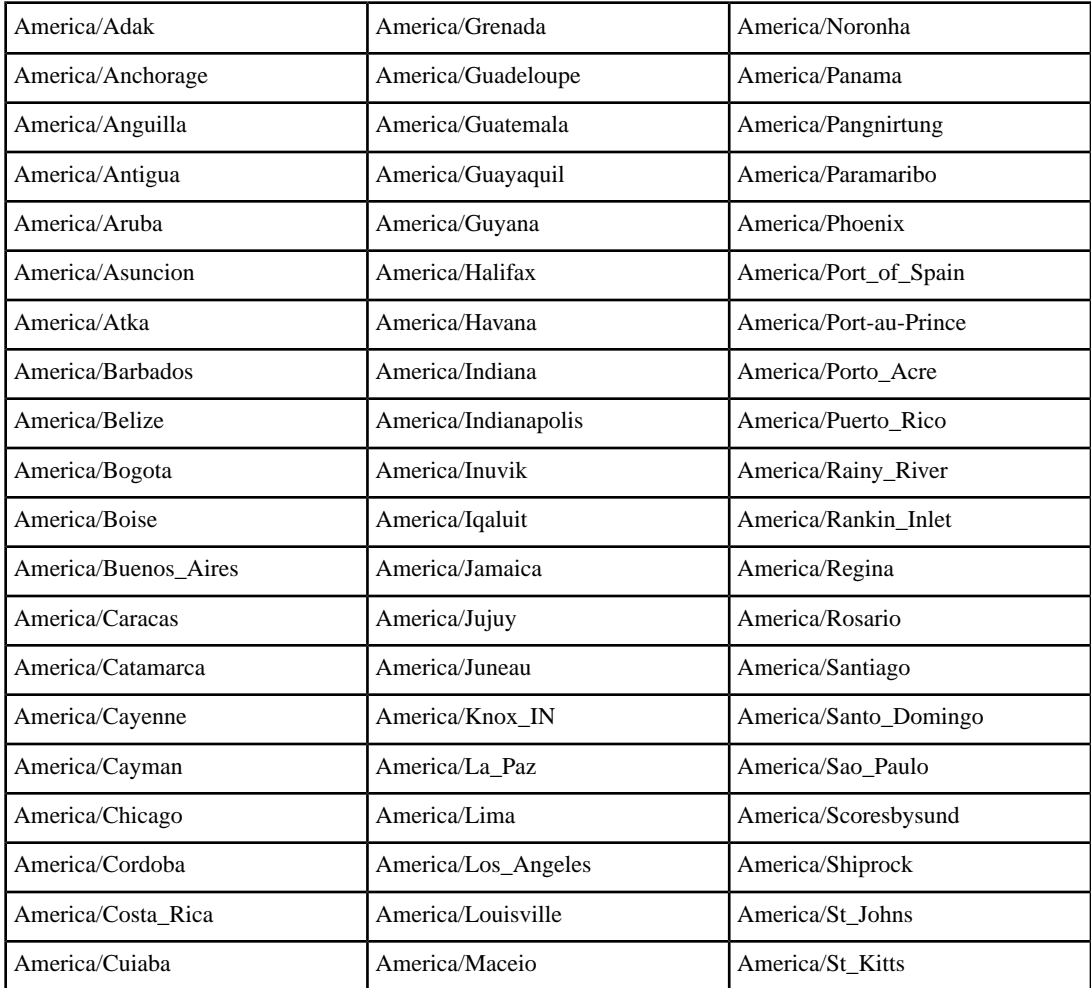
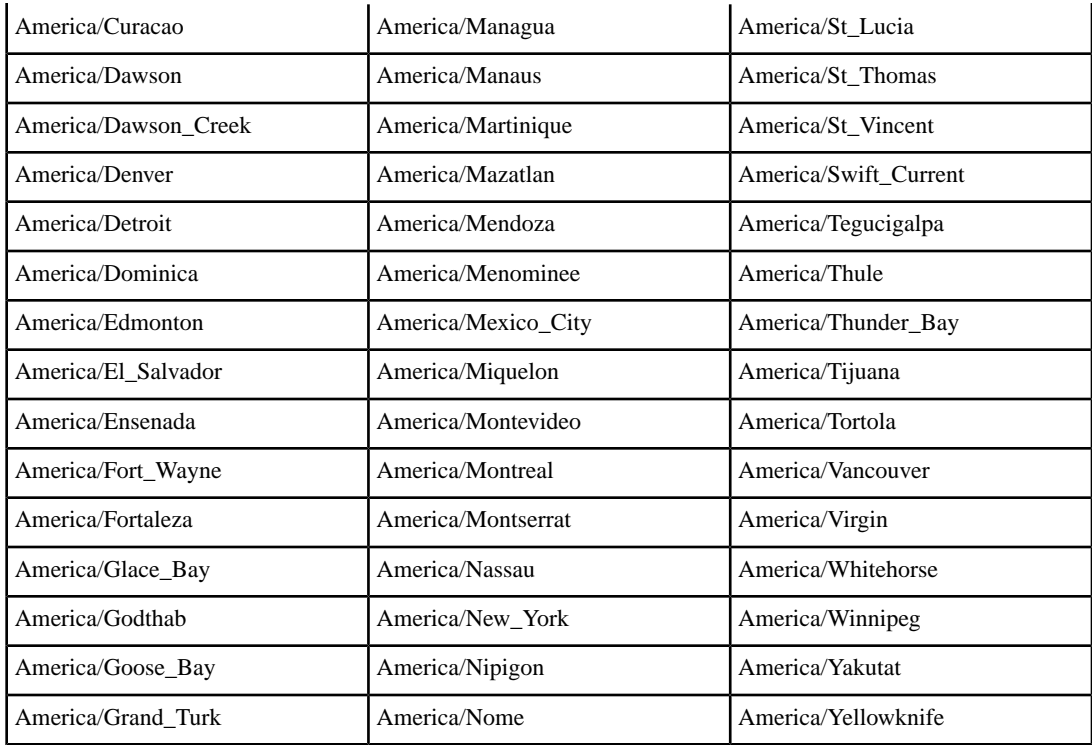

## **Antarctica**

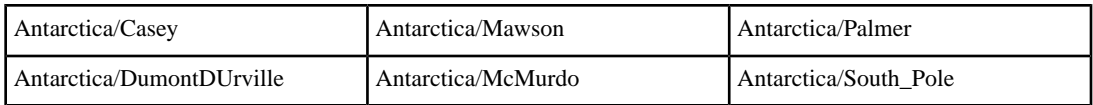

#### **Asia**

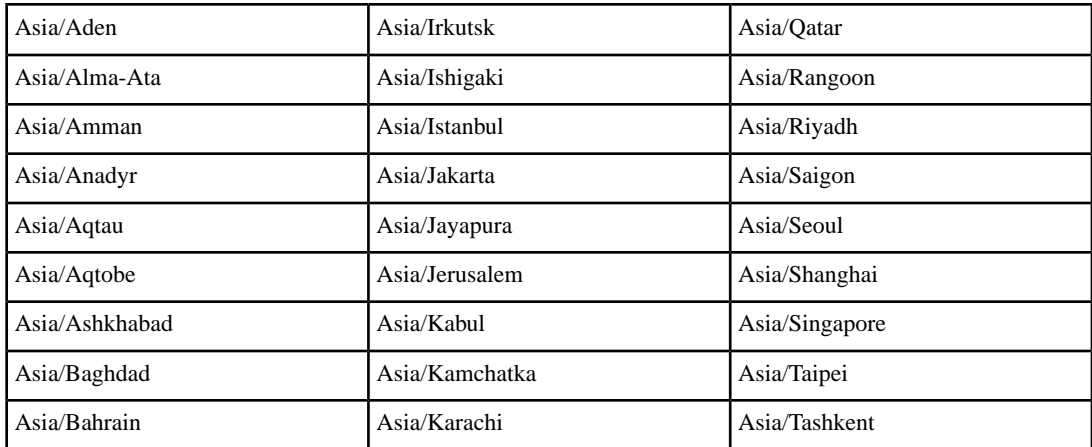

### **74** | Data ONTAP 7.3 Software Setup Guide

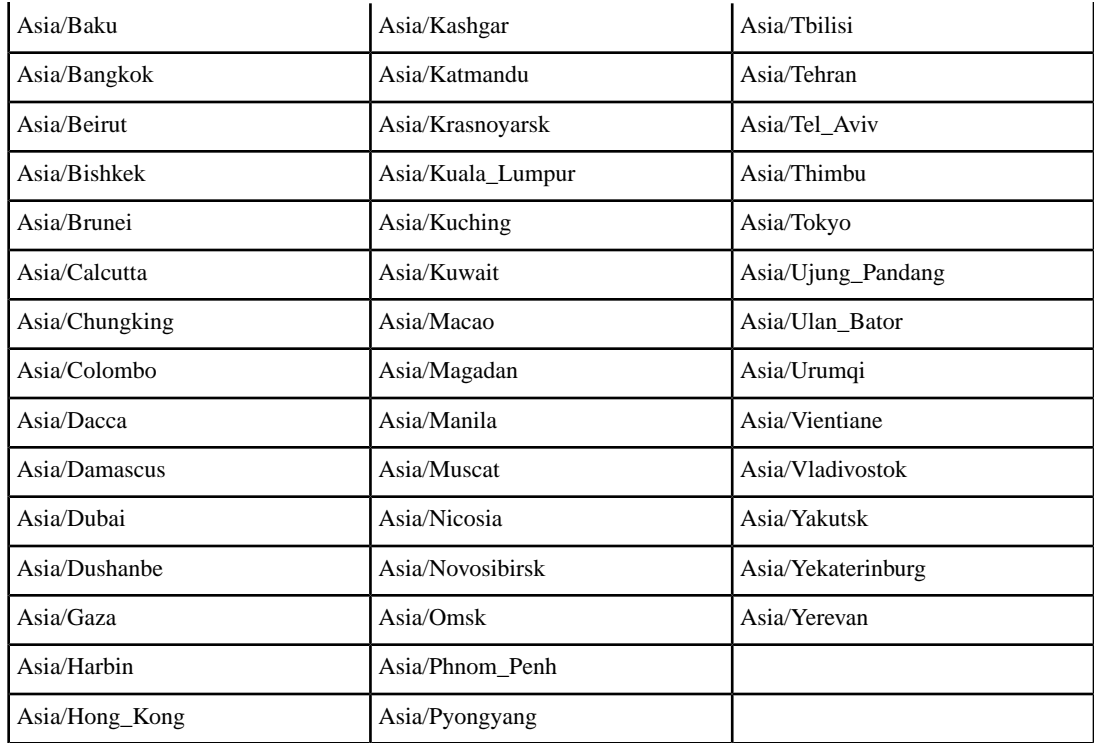

## **Atlantic**

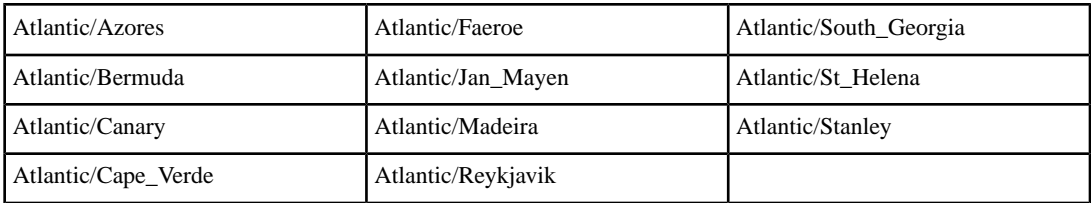

### **Australia**

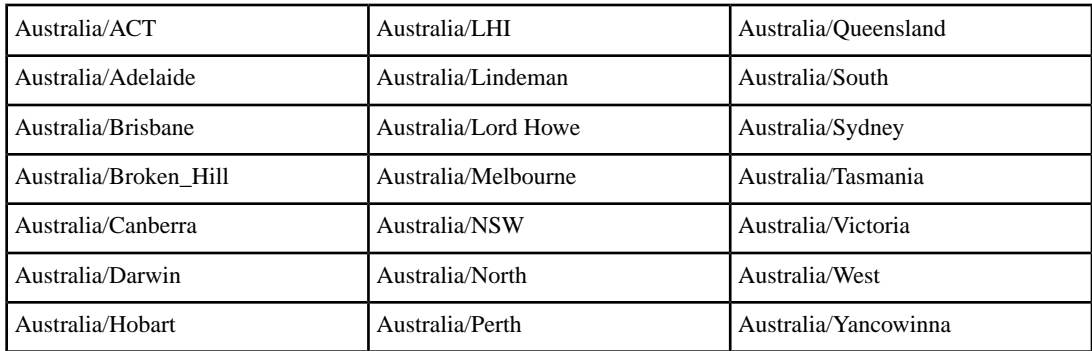

## **Brazil**

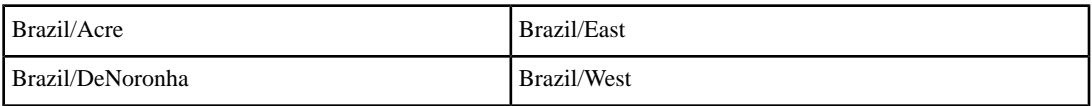

## **Canada**

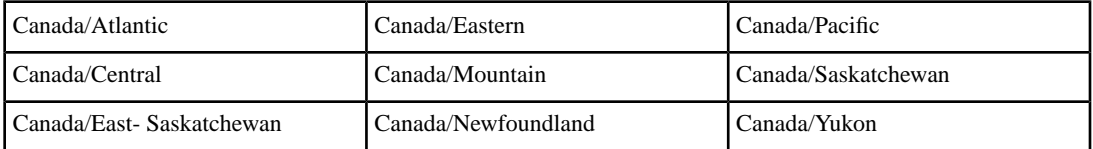

## **Chile**

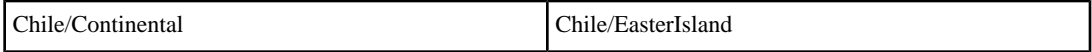

## **Europe**

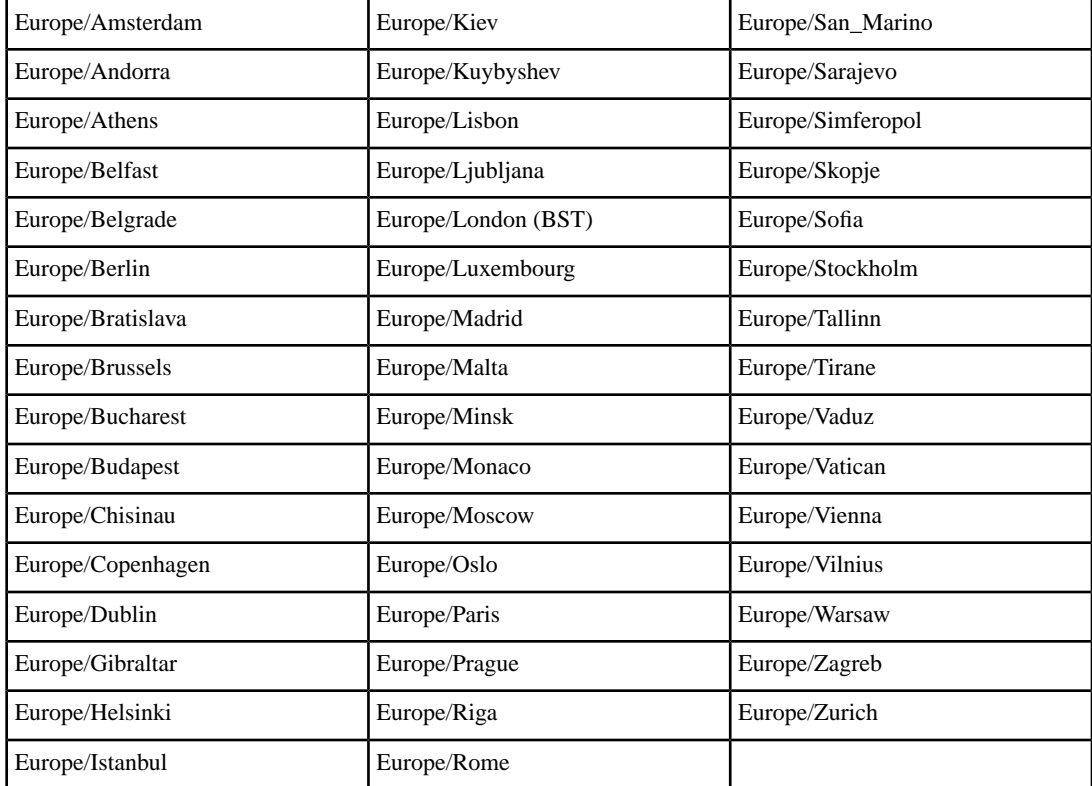

#### **Indian (Indian Ocean)**

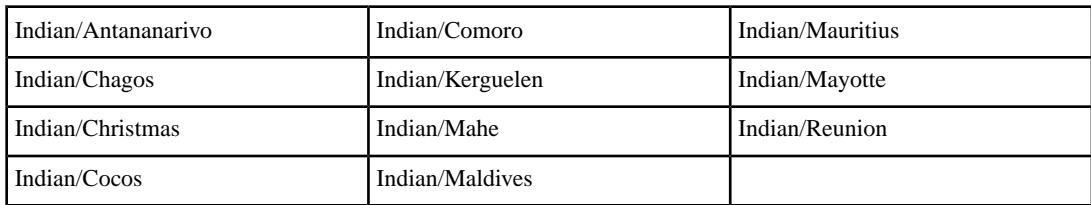

#### **Mexico**

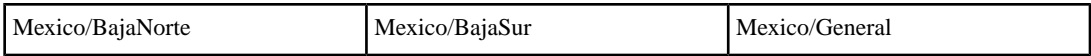

#### **Pacific**

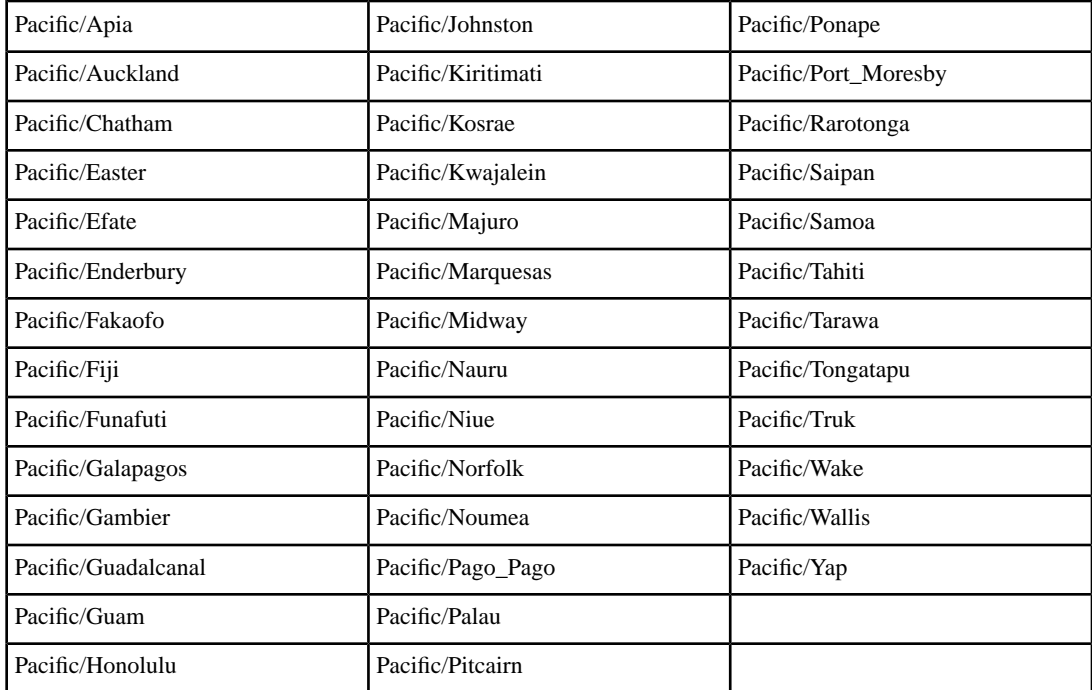

## **GMT offset and miscellaneous time zones**

Tables in this section contain the following valid Data ONTAP time zones:

• Time zones defined by offset from Greenwich Mean Time (GMT)

- Time zones that are not associated with a geographical region
- Regional time zones that are not grouped by major land mass

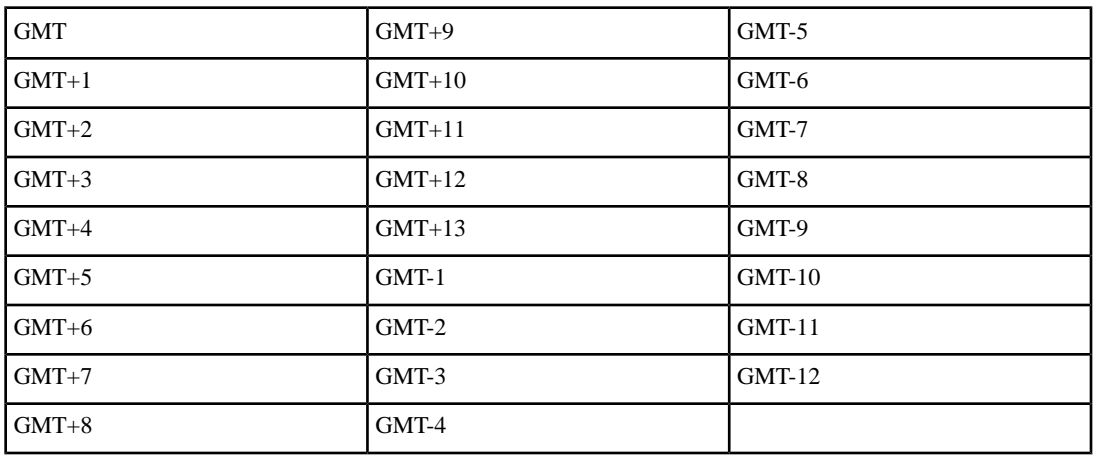

## **GMT**

## **Etc**

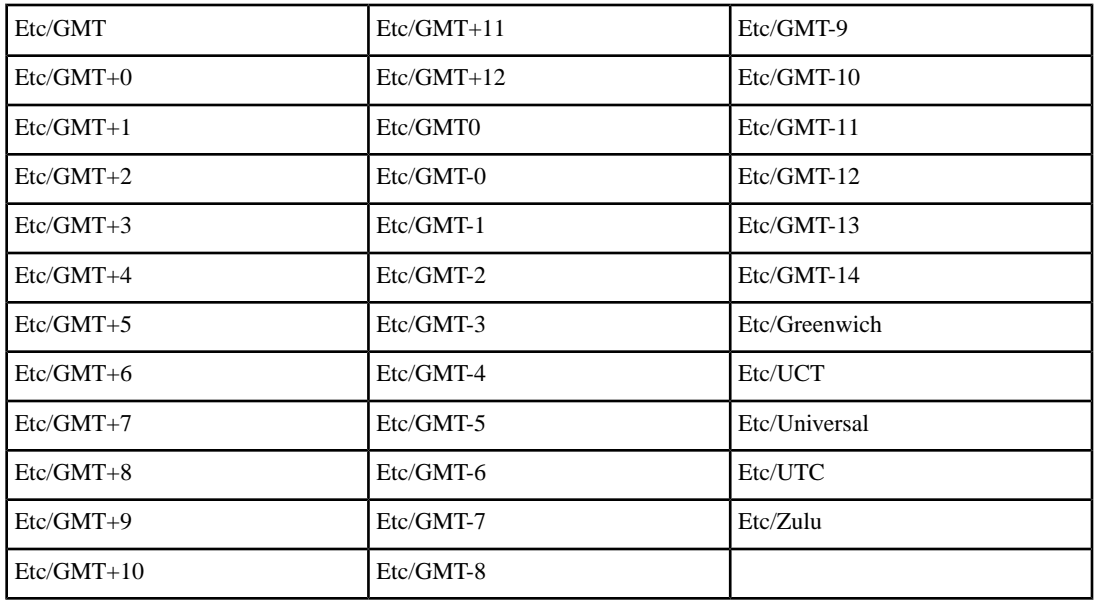

### **Miscellaneous**

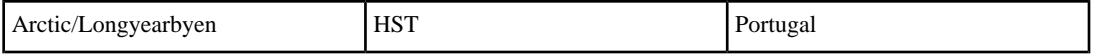

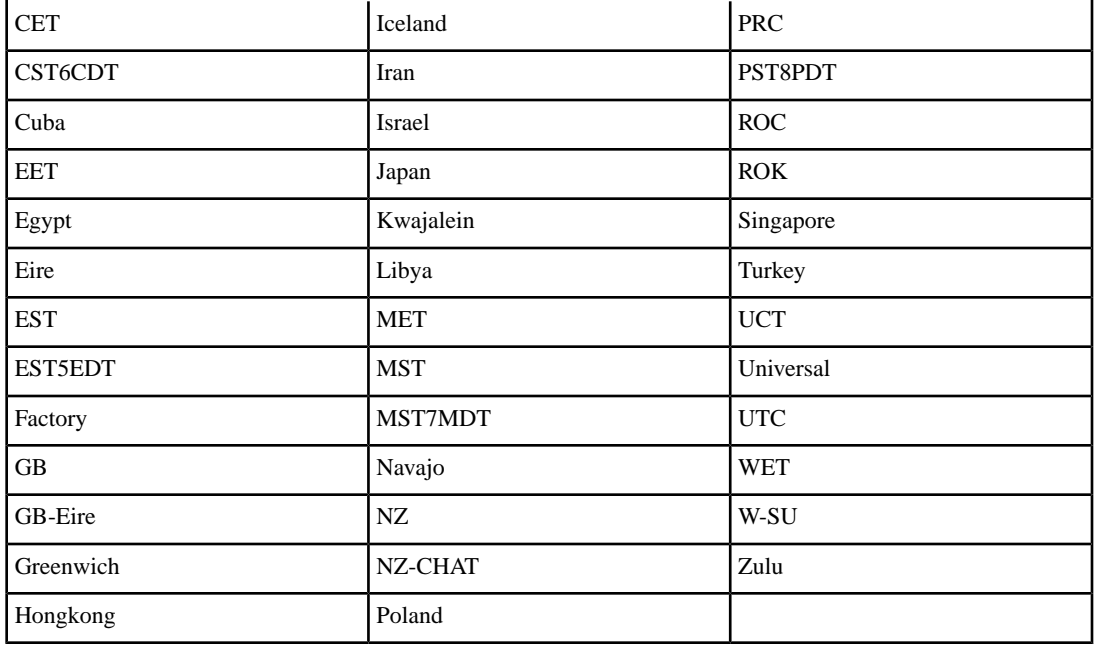

## **System V**

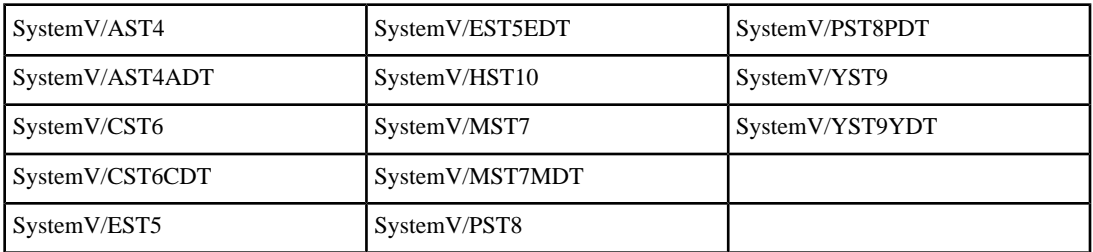

# **Supported languages**

<span id="page-78-2"></span>You must select a supported language from the list provided and record its abbreviation in the configuration worksheet.

#### **Next topics**

*[Specifying the language code](#page-78-0)* on page 79 *[Language choices](#page-78-1)* on page 79

## <span id="page-78-0"></span>**Specifying the language code**

When you enter language codes during setup, you might need to specify a suffix, such as UTF-8.

#### **Step**

**1.** When prompted during setup, enter the code that corresponds to the appropriate language. To use UTF-8 as the NFS character set, append UTF-8 to the abbreviation.

#### **Example**

**ko.UTF-8**

## <span id="page-78-1"></span>**Language choices**

When you respond to the setup prompt for language, you need to enter the language code (abbreviation).

**Note:** You can also view supported languages and their abbreviations by entering vol lang at the storage system prompt.

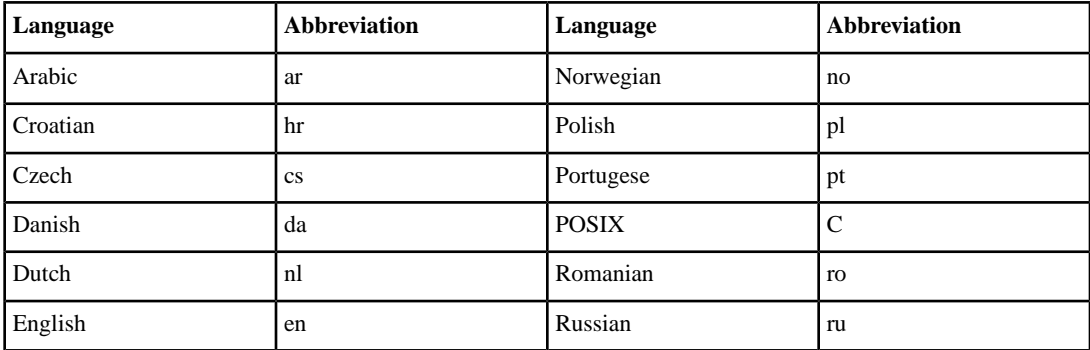

### **80** | Data ONTAP 7.3 Software Setup Guide

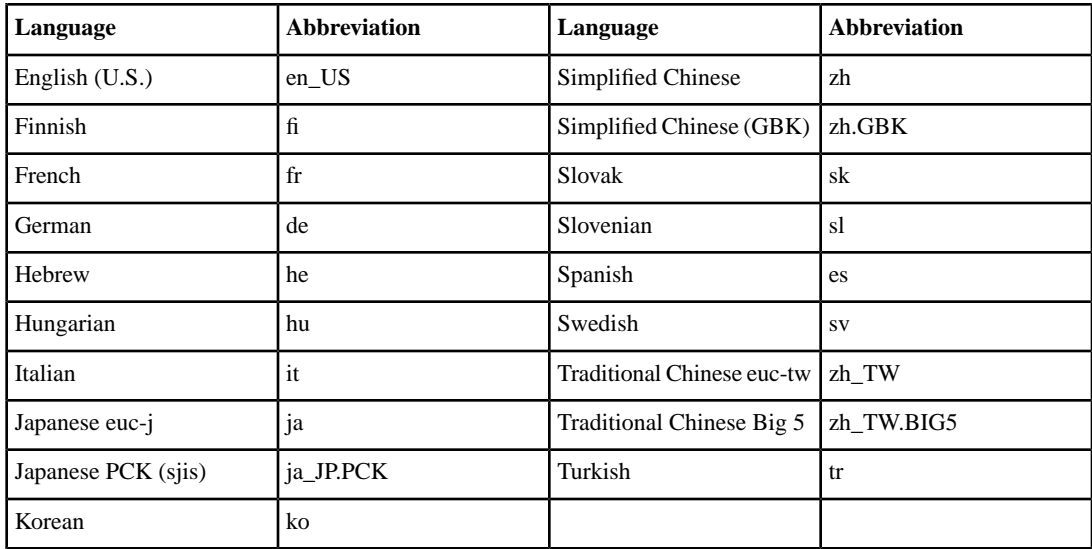

# **What to do if the system does not boot when powered on**

<span id="page-80-1"></span>If your system does not boot when you power it on for the first time, you can troubleshoot the problem by following a series of steps appropriate to your system.

For FAS20xx and FAS31xx series systems, use the procedure provided in this guide.

For the following systems, use the procedure provided with the *Installation and Setup Instructions* that shipped with your system hardware.

- FAS60xx
- FAS30xx
- FAS200 series
- SA600 and SA300
- FAS900 series
- NearStore R200

#### **Next topics**

*[Troubleshooting if the FAS20xx or SA200 system does not boot](#page-80-0)* on page 81 *[Troubleshooting if the FAS31xx system does not boot](#page-82-0)* on page 83

## <span id="page-80-2"></span><span id="page-80-0"></span>**Troubleshooting if the FAS20xx or SA200 system does not boot**

If your FAS20xx or SA200 system does not boot when you power it on, you can troubleshoot the problem by following a series of steps.

#### **Steps**

**1.** Look for a description of the problem on the console.

Follow the instructions, if provided, on the console.

- **2.** Check all cables and connections, making sure that they are secure.
- **3.** Ensure that power is supplied and is reaching your system from the power source.
- **4.** Make sure that the power supplies on your controller and disk shelves are working.

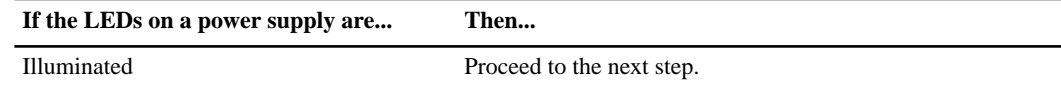

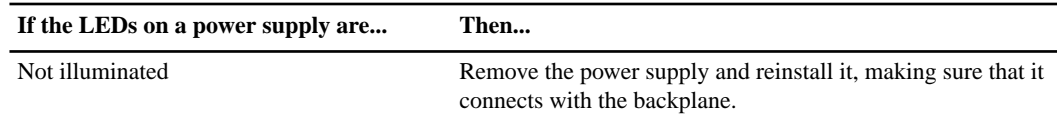

- **5.** Verify disk shelf compatibility and check the disk shelf IDs.
- **6.** Ensure that the Fibre Channel disk shelf speed is correct.

If you have DS14mk2 FC and DS14mk4 FC shelves mixed in the same loop, set the shelf speed to 2 Gb, regardless of module type.

- **7.** Check disk ownership to ensure that the disks are assigned to the system:
	- **a.** Verify that disks are assigned to the system by entering **disk show**.
	- **b.** Validate that storage is attached to the system, and verify any changes you made, by entering **disk show -v**.
- **8.** Turn off your controller and disk shelves, and then turn on the disk shelves.

Check the quick reference card that came with the disk shelf for information about LED responses.

- **9.** Use the onboard diagnostics to check that Fibre Channel disks in the storage system are operating properly.
	- **a.** Turn on your system and press Ctrl-C. Enter **boot\_diags** at the boot loader prompt.
	- **b.** Enter **fcal** in the Diagnostic Monitor program that starts at boot.
	- **c.** Enter **73** at the prompt to show all disk drives.
- **10.** Use the onboard diagnostics to check that SAS disks in the storage system are operating properly.
	- **a.** Enter **mb** in the Diagnostic Monitor program.
	- **b.** Enter **6** to select the SAS test menu.
	- **c.** Enter **42** to scan and show disks on the selected SAS.

This displays the number of SAS disks.

- **d.** Enter **72** to show the attached SAS devices.
- **e.** Exit the Diagnostic Monitor by entering **99** at the prompt, as needed.
- **f.** Enter the **exit** command to return to LOADER.
- **g.** Start Data ONTAP by entering **autoboot** at the prompt.
- **11.** Try booting your system again.

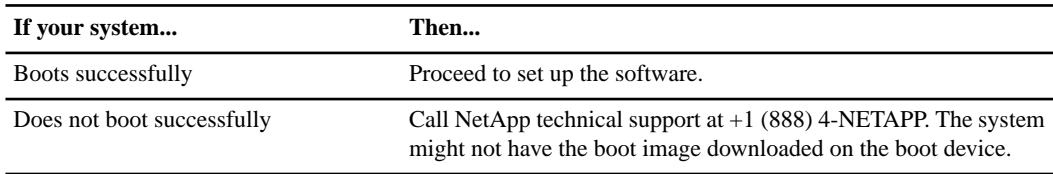

## <span id="page-82-0"></span>**Troubleshooting if the FAS31xx system does not boot**

<span id="page-82-1"></span>If your FAS31xx system does not boot when you power it on, you can troubleshoot the problem by following a series of steps.

#### **Steps**

**1.** Look for a description of the problem on the console.

Follow the instructions, if provided, on the console.

- **2.** Check all cables and connections, making sure that they are secure.
- **3.** Ensure that power is supplied and is reaching your system from the power source.
- **4.** Make sure that the power supplies on your controller and disk shelves are working.

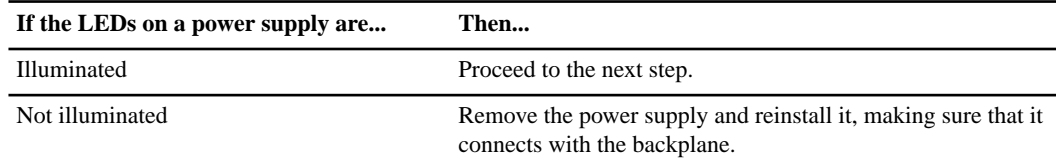

- **5.** Verify disk shelf compatibility and check the disk shelf IDs.
- **6.** Ensure that the Fibre Channel disk shelf speed is correct.

If you have DS14mk2 FC and DS14mk4 FC shelves mixed in the same loop, set the shelf speed to 2 Gb, regardless of module type.

- **7.** Check disk ownership to ensure that the disks are assigned to the system:
	- **a.** Verify that disks are assigned to the system by entering **disk show**.
	- **b.** Validate that storage is attached to the system, and verify any changes you made, by entering **disk show -v**.
- **8.** Turn off your controller and disk shelves, and then turn on the disk shelves.

For information about LED responses, check the quick reference card that came with the disk shelf or the hardware guide for your disk shelf.

- **9.** Use the onboard diagnostics to check that Fibre Channel disks in the storage system are operating properly.
	- **a.** Turn on your system and press Ctrl-C. Enter **boot\_diags** at the LOADER> prompt.
	- **b.** Enter **fcal** in the Diagnostic Monitor program that starts at boot.
	- **c.** Enter **73** at the prompt to show all disk drives.
	- **d.** Exit the Diagnostic Monitor by entering **99** at the prompt, as needed.
	- **e.** Enter the **exit** command to return to LOADER.
	- **f.** Start Data ONTAP by entering **autoboot** at the prompt.

#### **84** | Data ONTAP 7.3 Software Setup Guide

- **10.** Use the onboard diagnostics to check that SAS disks in the storage system are operating properly.
	- **a.** Enter **mb** in the Diagnostic Monitor program.
	- **b.** Enter **6** to select the SAS test menu.
	- **c.** Enter **42** to scan and show disks on the selected SAS.

This displays the number of SAS disks.

- **d.** Enter **72** to show the attached SAS devices.
- **e.** Exit the Diagnostic Monitor by entering **99** at the prompt, as needed.
- **f.** Enter the **exit** command to return to LOADER.
- **g.** Start Data ONTAP by entering **autoboot** at the prompt.
- **11.** Try booting your system again.

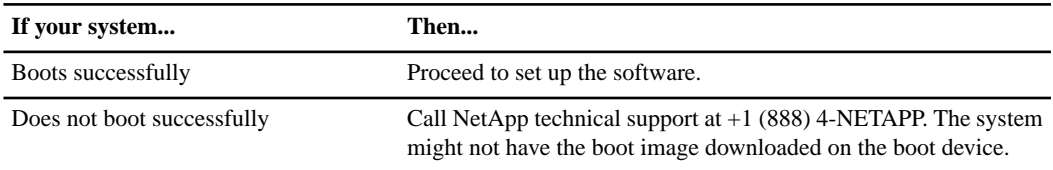

# **Index**

/etc/hosts verifying host name resolution [58](#page-57-0) /vol directory about [60](#page-59-0) /vol/vol0 directory CIFS access as C\$ [60](#page-59-1) NFS access [60](#page-59-2) verification [59](#page-58-0) /vol/vol0/home directory CIFS access as HOME [60](#page-59-1) NFS access [60](#page-59-2) verification [59](#page-58-0)

## **A**

ACP configuration requirements [45](#page-44-0) domain [45](#page-44-1) subnet [45](#page-44-1) verifying [66](#page-65-0) Active Directory authentication requirements [24](#page-23-0) configuration requirements [43](#page-42-0) domain administrator [41](#page-40-0) time service requirements [25](#page-24-0) active/active configurations configuration requirements [29](#page-28-0), [64](#page-63-0) administration hosts configuration requirements [33](#page-32-0) requirements [21](#page-20-0) administrative passwords configuration requirements [32](#page-31-0) Alternate Control Path Management, See ACP authentication Active Directory [24](#page-23-0) Windows NT4 [22](#page-21-0) AutoSupport remote LAN module (RLM) [44](#page-43-0)

## **B**

Baseboard Management Controller (BMC) configuration requirements [43](#page-42-1) verifying [64](#page-63-1)

BIND DNS authentication requirements [24](#page-23-1) bmc command [64](#page-63-1)

## **C**

**CIFS** /vol/vol0 access as  $CS$  [60](#page-59-1) /vol/vol0/home access as HOME [60](#page-59-1) client, requirements to manage storage system [21](#page-20-0) configuration requirements [39](#page-38-0) domain administrator [41](#page-40-0) Windows domain [39](#page-38-1) WINS servers [39](#page-38-2) Cluster Configuration Checker, See [HA Configuration](#page-85-0) [Checker](#page-85-0) configuration worksheet [29](#page-28-1)

## **D**

**DHCP** configuration requirements [26](#page-25-0) DHCPv6 servers not supported [27](#page-26-0) DNS authentication requirements [24](#page-23-1) configuration requirements [38](#page-37-0) verifying host-name resolution [58](#page-57-0) domains, Active Directory administrator requirements [41](#page-40-0)

## **E**

e0M interface configuration requirements [35](#page-34-0) Ethernet interfaces configuration requirements [35](#page-34-1) exportfs command verifying storage availability [59](#page-58-0)

## **F**

flow control configuration requirements [36](#page-35-0)

## **G**

gateway, default [37](#page-36-0) GbE interfaces configuration requirements [35](#page-34-1)

## <span id="page-85-0"></span>**H**

HA Configuration Checker [64](#page-63-0) host names automatically generated [58](#page-57-0) configuration requirements [32](#page-31-1) resolution [58](#page-57-0) HTTP services configuration requirements [37](#page-36-1)

## **I**

Interface to Take Over configuration requirements [36](#page-35-1) IP addresses configuration requirements [35](#page-34-2) verifying [57](#page-56-0)

## **K**

Kerberos DNS requirements [24](#page-23-1) time service requirements [25](#page-24-0)

## **L**

languages configuration requirements [33](#page-32-1) supported by Data ONTAP [79](#page-78-2) licenses managing [60](#page-59-3) licensing verifying [60](#page-59-3)

## **M**

management port configuration requirements [35](#page-34-0) media type configuration requirements [36](#page-35-2)

## **N**

network interfaces ACP requirements [45](#page-44-0) authentication requirements [25](#page-24-1) configuration requirements [35](#page-34-1) troubleshooting [58](#page-57-1) Network Mask configuration requirements [35](#page-34-3), [36](#page-35-3) Network Type configuration requirements [36](#page-35-2) NFS /vol/vol0 access [60](#page-59-2) /vol/vol0/home access [60](#page-59-2) client privilege requirements [61](#page-60-0) client, requirements to manage storage system [21](#page-20-0) NFS clients exporting data to [61](#page-60-0) preparing to access storage [61](#page-60-1) NIS configuration name [38](#page-37-1) verifying host-name resolution [58](#page-57-0)

## **O**

organizational units (OU) configuration requirements [43](#page-42-0)

## **P**

partner IP address configuration requirements [36](#page-35-1) passwords administrative, configuration requirements [32](#page-31-0) prefix length [36](#page-35-4)

## **R**

remote LAN module (RLM) configuration requirements [44](#page-43-0) RLM verifying [65](#page-64-0) rlm command [65](#page-64-0) routing configuration requirements [37](#page-36-0)

## **S**

service locator records authentication requirements [24](#page-23-1) setup overview [17](#page-16-0) troubleshooting [81](#page-80-1) verification [57](#page-56-1), [81,](#page-80-2) [83](#page-82-1) setup command [47](#page-46-0) Setup Wizard configuration requirements [26](#page-25-0) Shelf Alternate Control Path Management, See ACP storage show acp command [66](#page-65-0) storage system location configuration requirements [33](#page-32-2) subnet mask ACP requirements [45](#page-44-2) configuration requirements [35](#page-34-3), [36](#page-35-3) switches configuration requirements [26](#page-25-1)

## **T**

time services requirements [25](#page-24-0) time zones [32,](#page-31-2) [71](#page-70-0) troubleshooting [81](#page-80-1)

## **U**

UID-to-SID mapping active/active configuration requirements [64](#page-63-2)

## **V**

verification ACP connections and setup [66](#page-65-0) BMC connections and setup [64](#page-63-1) complete process [57,](#page-56-1) [81,](#page-80-2) [83](#page-82-1) host-name resolution [58](#page-57-0) licensing [60](#page-59-3) network connections [57](#page-56-0) RLM connections and setup [65](#page-64-0) storage availability and licensing [59](#page-58-0) vifs configuration requirements [26](#page-25-1), [34](#page-33-0)

#### **W**

Windows domain configuration requirements [39](#page-38-1) Windows NT4 authentication requirements [22](#page-21-0) WINS servers configuration requirements [39](#page-38-2) worksheet configuration [29](#page-28-1)

## **Z**

zones time [32](#page-31-2), [71](#page-70-0)